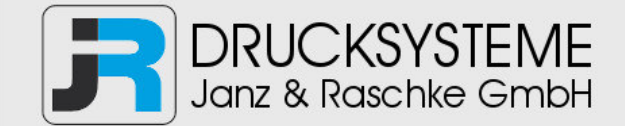

# Bedienungsanleitung / Handbuch / Datenblatt

**Sie benötigen einen Reparaturservice für Ihren Etikettendrucker oder suchen eine leicht zu bedienende Etikettensoftware?** 

**Wir helfen Ihnen gerne weiter.** 

### **Ihr Partner für industrielle Kennzeichnungslösungen**

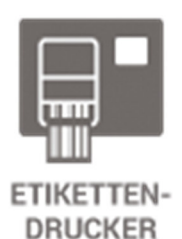

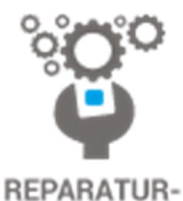

**SERVICE** 

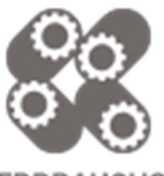

**VERBRAUCHS-MATERIALIEN** 

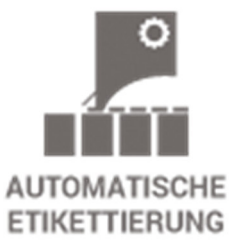

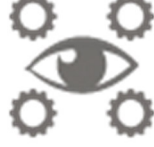

**SCHULUNG & SUPPORT** 

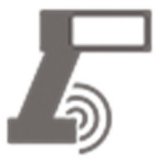

**BARCODESCANNER DATENERFASSUNG** 

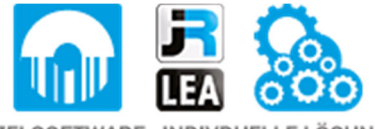

EINZELSOFTWARE INDIVDUELLE LÖSUNGEN EINFACHE BEDIENOBERFLÄCHEN

**Drucksysteme Janz & Raschke GmbH** Röntgenstraße 1 D-22335 Hamburg Telefon +49(0)40 – 840 509 0 Telefax +49(0)40 – 840 509 29

> kontakt@jrdrucksysteme.de www.jrdrucksysteme.de

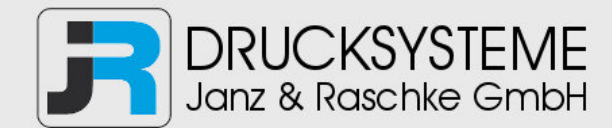

# Bedienungsanleitung / Handbuch / Datenblatt

### **Maßgeschneiderte Lösungen für den Etikettendruck und die Warenkennzeichnung**

Seit unserer Gründung im Jahr 1997, sind wir erfolgreich als Partner namhafter Hersteller und als Systemintegrator im Bereich der industriellen Kennzeichnung tätig.

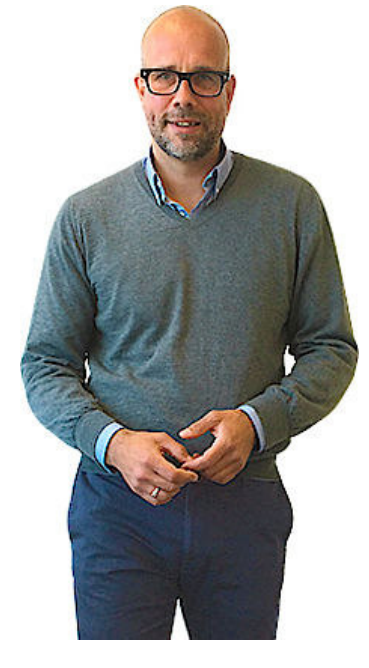

### **Unser Motto lautet:**

So flexibel wie möglich und so maßgeschneidert wie nötig.

Ich stehe mit meinem Namen für eine persönliche und kompetente Beratung. Wir hören Ihnen zu und stellen mit Ihnen eine Lösung zusammen, die Ihren individuellen Anforderungen entspricht. Für Sie entwickeln unsere erfahrenen Techniker und Ingenieure neben Etikettiermaschinen, maßgeschneiderte Komplettlösungen inklusive Produkthandling, Automatisierungstechnik und Softwarelösung mit Anbindung an Ihr Warenwirtschaftssystem.

Ich freue mich von Ihnen zu hören.

**Bis dahin grüßt Sie** 

Jörn Janz

**Hier finden Sie Ihren Ansprechpartner:** 

http://www.jrdrucksysteme.de/kontakt/

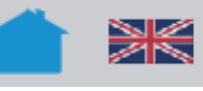

# Spezielle Anwendungen

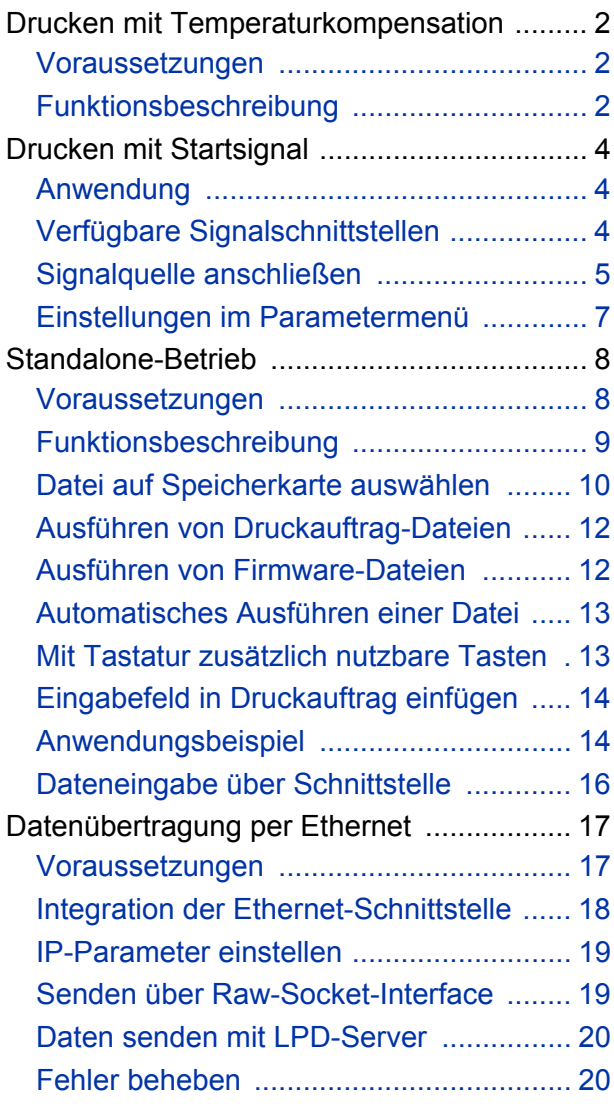

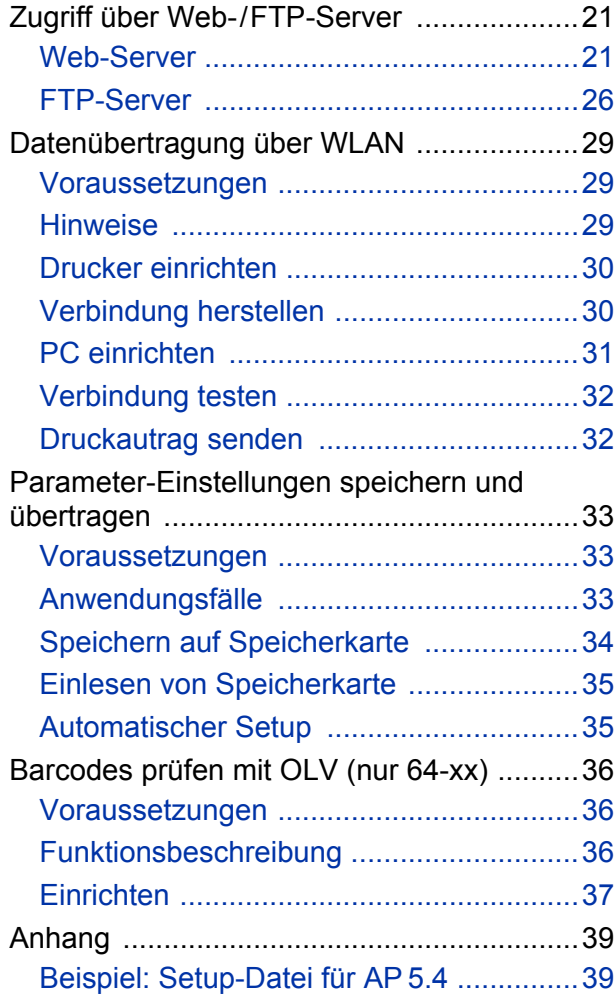

## <span id="page-3-0"></span>Drucken mit Temperaturkompensation

### <span id="page-3-1"></span>Voraussetzungen

- Geeignete Drucker: Alle in der Kopfzeile aufgeführten Drucker
- Firmware: Alle Versionen

### <span id="page-3-2"></span>Funktionsbeschreibung

Der Druckkontrast hängt stark von der Temperatur des Druckkopfes ab. Diese wird über den Parameter SYSTEM PARAMETER > Druckkontrast oder im Online-Modus nach dem Drücken der Esc-Taste eingestellt.

Wenn mit dem Drucker ein größerer Druckjob gedruckt wird, nimmt die Druckkopf-Temperatur - und damit der Druckkontrast - während des Druckens zu. Dies umso stärker, je größer der Druckauftrag und je höher der Schwarzanteil des Druckbildes ist.

Im Extremfall kann diese Erwärmung zum Verschmieren von feinen Strukturen im Ausdruck führen, z.B. von quer zur Druckrichtung angeordnetem Barcode. Um das zu verhindern, misst und korrigiert die Druckkopfsteuerung laufend die Druckkopf-Temperatur. Voraussetzung dafür ist, dass der Parameter SYSTEM PARAMETER > Temperaturreduz auf einen Wert > 0 eingestellt ist (Voreinstellung: 20%).

 Die Temperaturkompensation ist umso stärker, je höher der Wert des Parameters SYSTEM PARAMETER > Temperaturreduz eingestellt ist [\[1\].](#page-4-0)

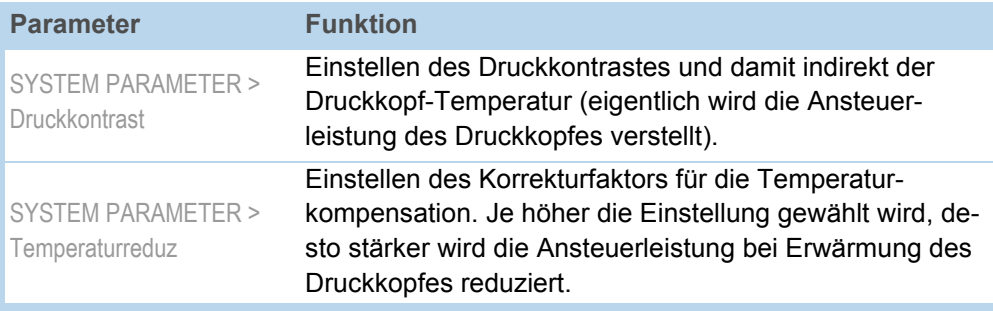

[Tab. 1] Parameter für das Einstellen der Temperaturkompensation.

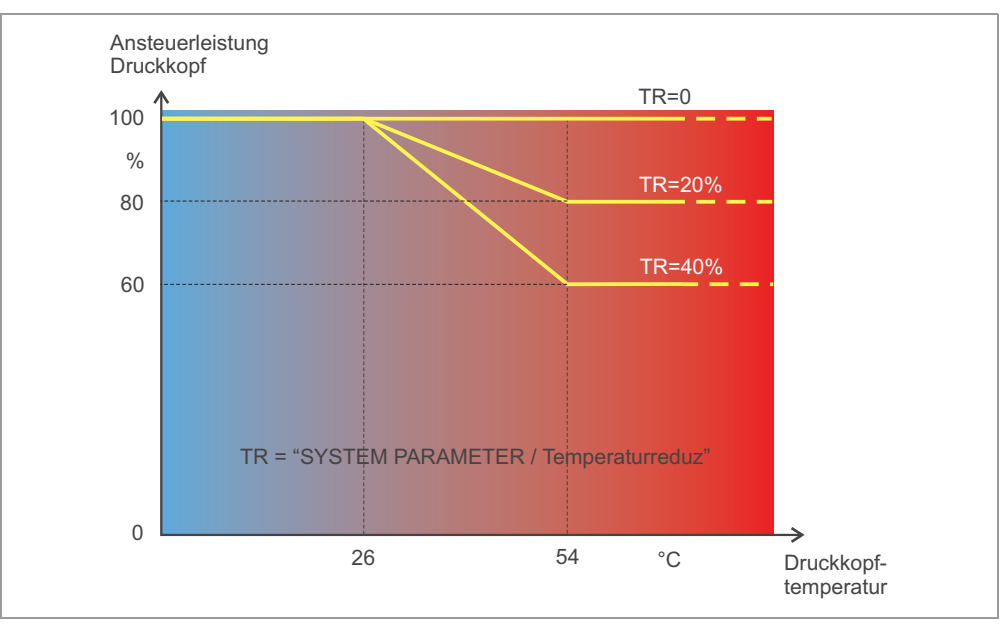

<span id="page-4-0"></span>[1] Mit aktiviertem Parameter SYSTEM PARAMETER >Temperaturreduz wird die Ansteuerleistung des Druckkopfes - und damit indirekt der Druckkontrast - reduziert. Die Reduzierung beginnt ab einer Temperatur von 26°C. Ab 54°C wird der Maximalwert beibehalten.

**Ablesebeispiel** Weil das zu druckende Etikettenlayout viel Schwarz enthält, soll die Temperaturreduzierung mit 40% aktiviert werden.

 $\rightarrow$  SYSTEM PARAMETER > Temperaturreduz = 40%.

Wenn nun die Druckkopf-Temperatur über 26 °C steigt, wird die Ansteuerleistung automatisch gesenkt.

## <span id="page-5-0"></span>Drucken mit Startsignal

### <span id="page-5-1"></span>Anwendung

Druck-Spende-Systeme werden in der Regel durch ein externes Startsignal gestartet, das typischerweise von einer Produktlichtschranke an einem Förderband stammt. In den meisten Fällen wird nach erfolgtem Startsignal ein Etikett gedruckt, gespendet und auf das Produkt aufgebracht.

Dieses Kapitel beschreibt…

- verschiedene Möglichkeiten, eine Start-Signalquelle anzuschließen
- erforderliche Einstellungen im Parametermenü des Druckers

### <span id="page-5-2"></span>Verfügbare Signalschnittstellen

Je nach Druckertyp und -konfiguration sind verschiedene Schnittstellen für Startsignale verfügbar.

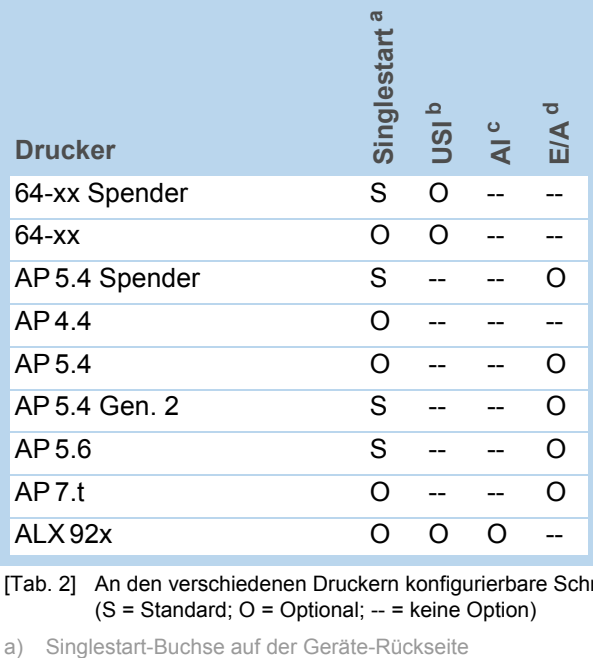

[Tab. 2] An den verschiedenen Druckern konfigurierbare Schnittstellen für Startsignale (S = Standard; O = Optional; -- = keine Option)

b) USI-Platine mit Signalschnittstelle

- c) Applikator-Platine mit Signalschnittstelle
- d) E/A-Platine mit Signalschnittstelle

### <span id="page-6-0"></span>Signalquelle anschließen

**Fußschalter** Fußschalter sind für 64-xx und AP 5.4/5.6 als Zubehör erhältlich und werden fertig konfiguriert geliefert (siehe auch Themenbereich Zubehör D).

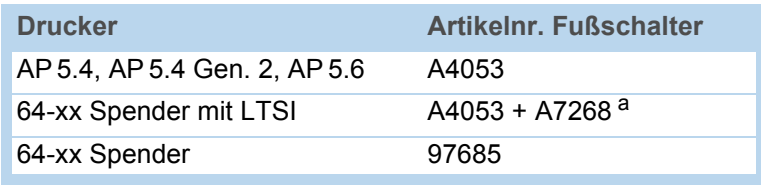

[Tab. 3] Artikelnummern für Fußschalter.

a) Adapterkabel für Anschluss an USI.

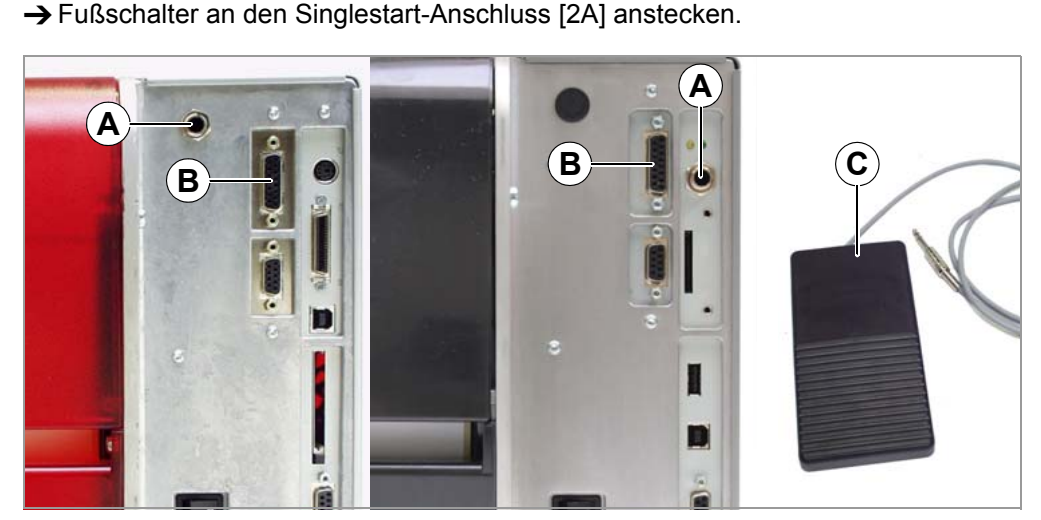

<span id="page-6-1"></span>[2] Singlestart-Anschluss (A) und Anschluss der E/A-Platine (B) an AP 5.4 (links) und an AP 5.4 Gen. 2 bzw. AP 5.6 (rechts). Dazu passender Fußschalter mit Klinkenstecker (C).

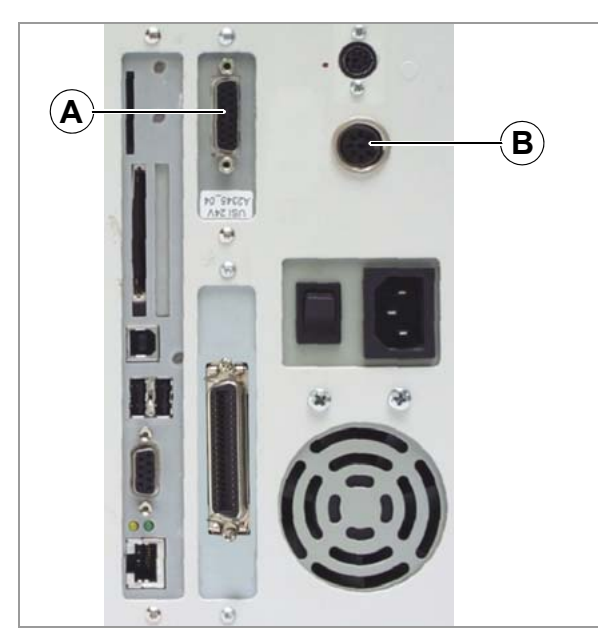

<span id="page-6-2"></span>[3] USI-Anschluss (A) und Singlestart-Anschluss (B) am 64-xx. Wenn der Drucker mit Applikator LTSI betrieben wird, muss der Fußschalter am USI angeschlossen werden!

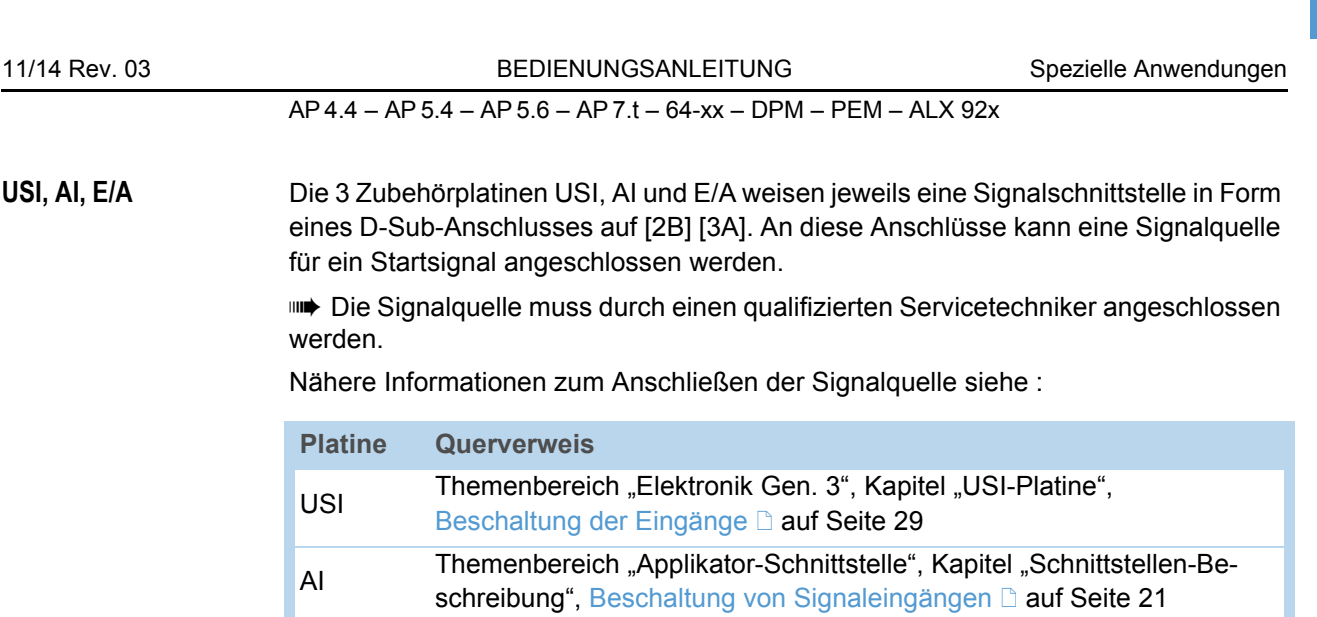

Eingangs-/Ausgangssignale **auf Seite 18** [Tab. 4] Themenbereiche mit Informationen zum Anschließen der Signalquelle im Service-Handbuch des betreffenden Druckers.

6

### Lichtschranke **Interpreterate** Nur an 64-xx Spender Typ M und AP 5.4/5.6 Spender

Diese Druckertypen werden mit einer kurzen Spendekante [\[4B](#page-7-0)] mit einer Lichtschran-

E/A Themenbereich "Service Elektronik", Kapitel "E/A-Platine",

ke ausgeliefert, die in diesem Fall als Signalquelle dient. Nach dem Drucken und Spenden blockiert das Etikett die Lichtschranke und stoppt dadurch den Drukker solange, bis das Etikett abgenommen wird. Wenn die Lichtschranke wieder frei ist, wird das nächste Etikett gedruckt.

→ Lichtschranke an den D-Sub-Stecker vorne am Drucker anstecken [\[4](#page-7-0)A].

<span id="page-7-0"></span>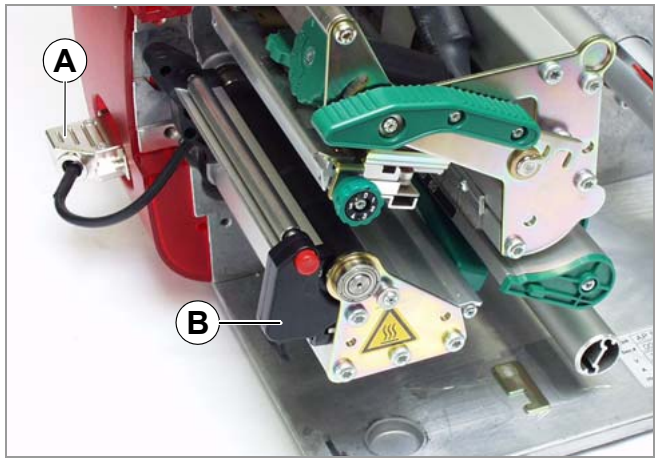

[4] Spendekante an einem AP 5.4 Spender.

### <span id="page-8-0"></span>Einstellungen im Parametermenü

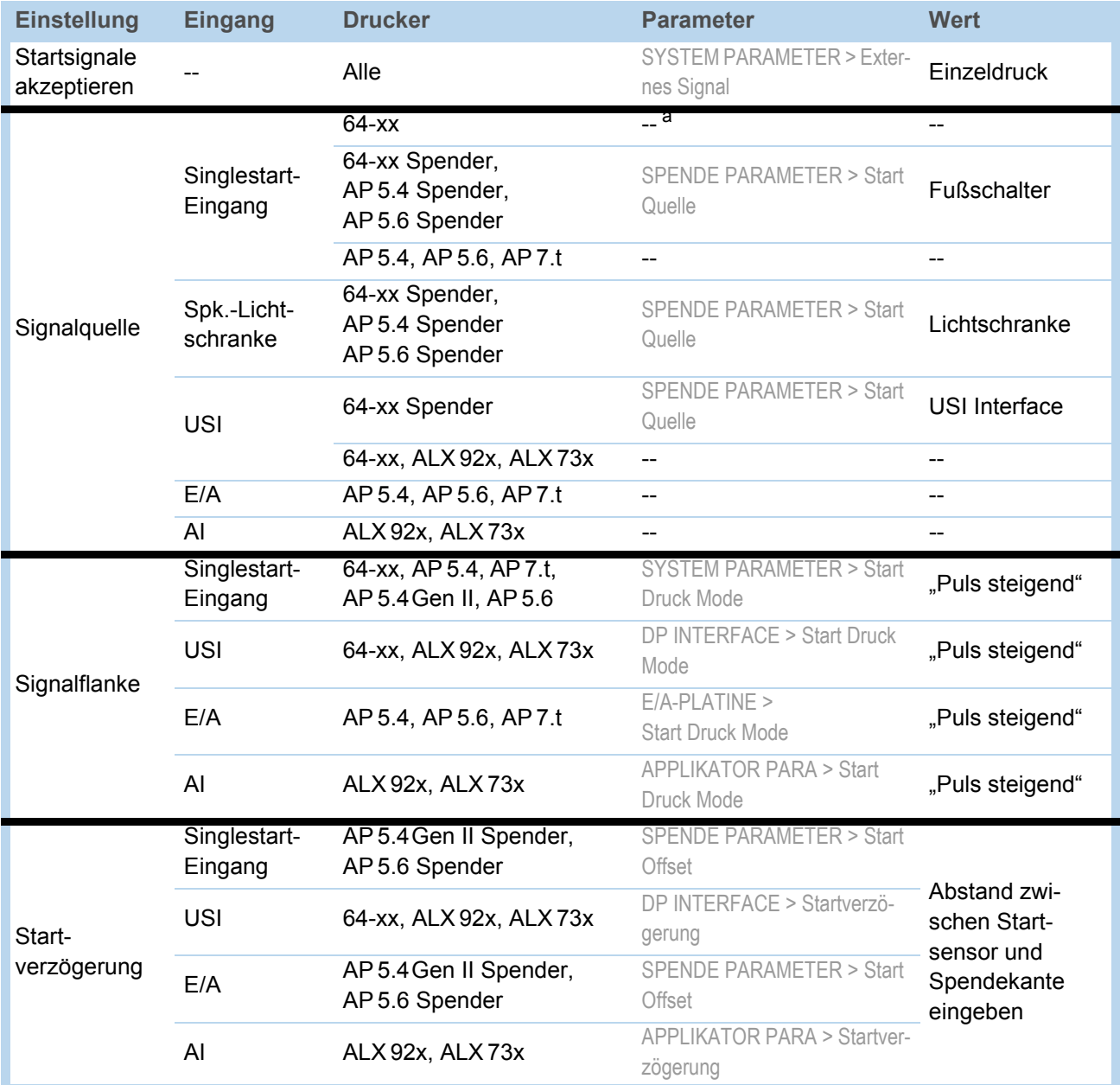

[Tab. 5] Übersicht über die wichtigsten Einstellungen für den Betrieb mit Startsignal (Firmware-Versionen: 3.52/6.52/7.52).

a) "--" = Keine Einstellung erforderlich.

 Weitere Einstellungen am 64-xx Spender siehe Bedienungsanleitung 64-xx, Themenbereich "Einrichten", Kapitel Einstellungen am 64-xx Spender nauf Seite 17.

 Einstellungen für den Betrieb von ALX 92x mit Applikator siehe Service-Handbuch ALX 92x, Themenbereich "Applikator-Schnittstelle", Kapitel Applikatortyp aktivieren **auf Seite 5.** 

# <span id="page-9-0"></span>Standalone-Betrieb

### <span id="page-9-1"></span>Voraussetzungen

<span id="page-9-2"></span>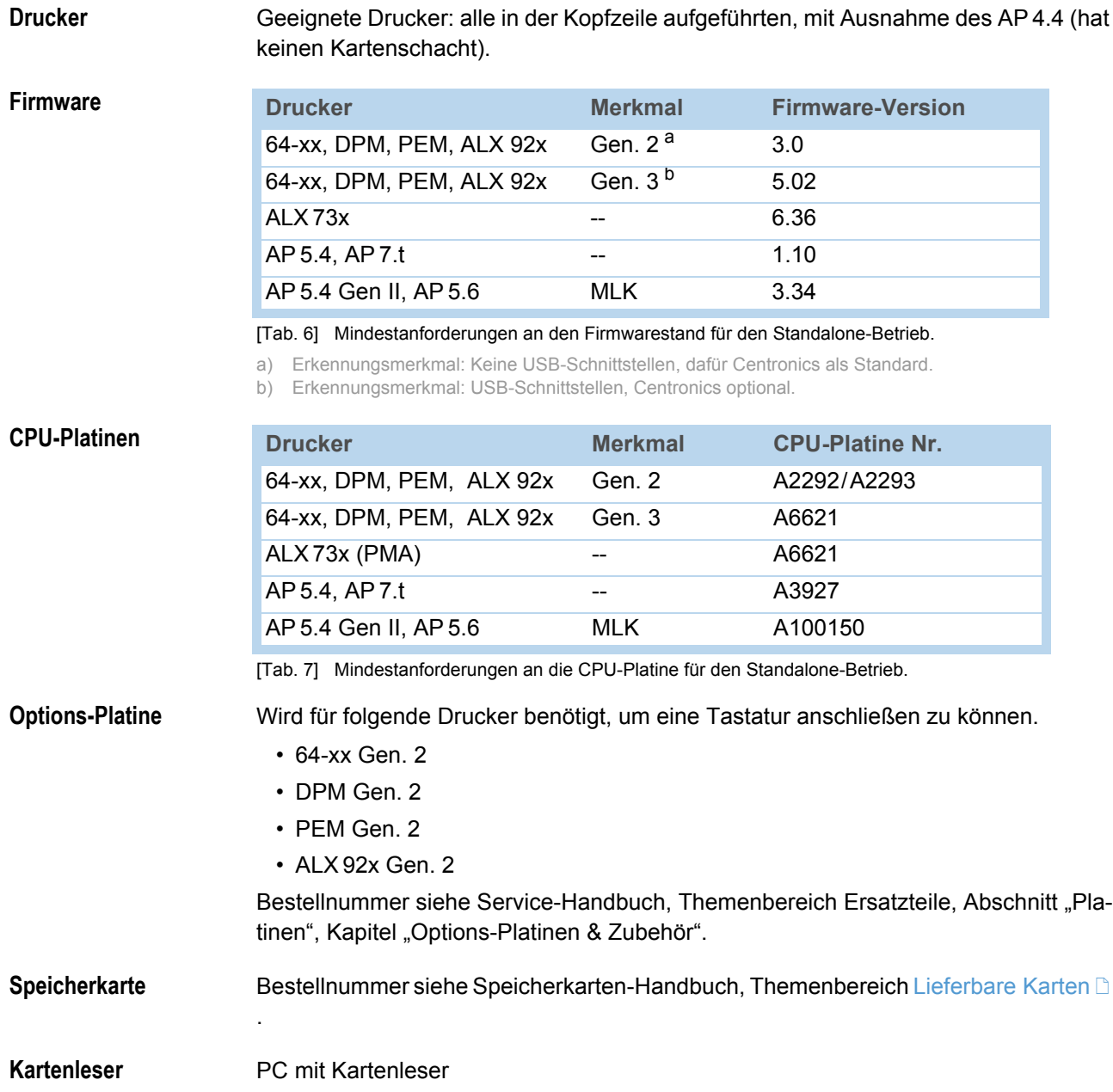

Tastatur **Eine externe Tastatur erleichtert das Eingeben von variablen Daten, insbesondere** von Text.

> 64-xx, DPM, PEM und ALX 92x der Generation 2 benötigen eine Zusatzplatine für den Anschluss einer Tastatur, siehe Kapitel [Options-Platine](#page-9-2) L auf Seite 8. Die Options-Platine hat einen PS/2-Anschluss, für den Anschluss der angebotenen Tastaturen wird ein USB-zu-PS/2-Adapter mitgeliefert.

<span id="page-10-1"></span>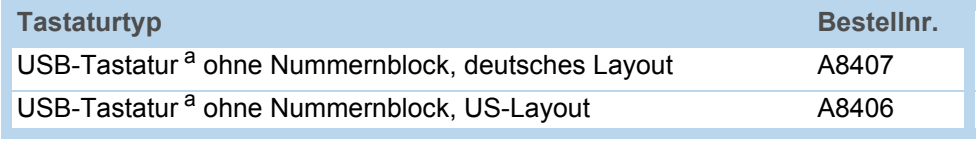

[Tab. 8] Als Zubehör erhältliche Tastaturen.

a) USB-zu-PS/2-Adapter wird mitgeliefert (erforderlich für "AP 5.4 rot" und für "64-xx Gen. 2")

Das für die betreffende Tastatur passende Tastaturlayout wird über den Parameter SYSTEM PARAMETER > Tastatur ausgewählt.

 Testen Sie vor dem ersten Einsatz, ob die vorgesehene Tastatur am Drucker funktioniert.

### <span id="page-10-0"></span>Funktionsbeschreibung

Standalone = engl. für "selbständig"

Im Standalone-Betrieb kann der Drucker ohne Datenkabel zu einem Host-Computer betrieben werden. Die Druckaufträge werden dazu von einem PC auf eine Speicherkarte (CF- oder SD-Karte) gespeichert. Nachdem diese Karte in den Kartenschacht des Druckers gesteckt wurde, kann der Bediener die Druckaufträge bei Bedarf aufrufen. Dazu benutzt er entweder die Tasten des Drucker-Bedienfeldes oder eine an den Drucker angeschlossene Tastatur. Auf diese Weise können auch variable Daten eingegeben werden.

In den Standalone-Betrieb kann jederzeit vom "normalen" Druckerbetrieb aus gewechselt werden. Dazu drücken Sie die Tasten Online und Esc gleichzeitig.

Es ist hilfreich, sich zwei Konsolen vorzustellen, zwischen denen durch Drücken von Online+Esc jederzeit hin- und hergewechselt werden kann.

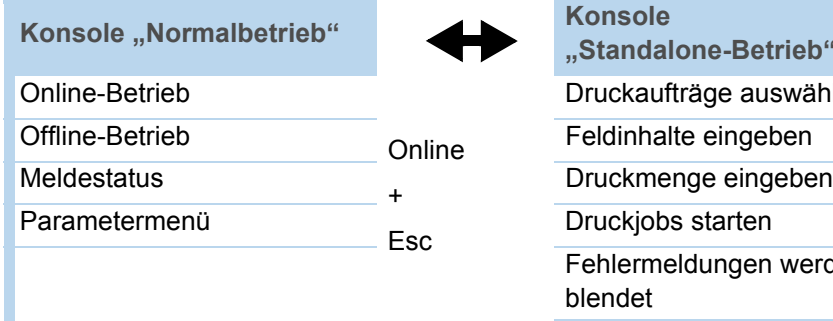

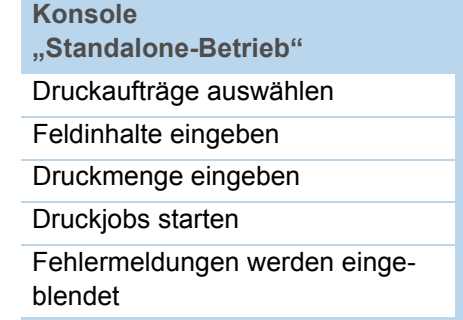

[Tab. 9] Funktionen und Anzeigen im Normalbetrieb und im Standalone-Betrieb.

<span id="page-11-1"></span><span id="page-11-0"></span>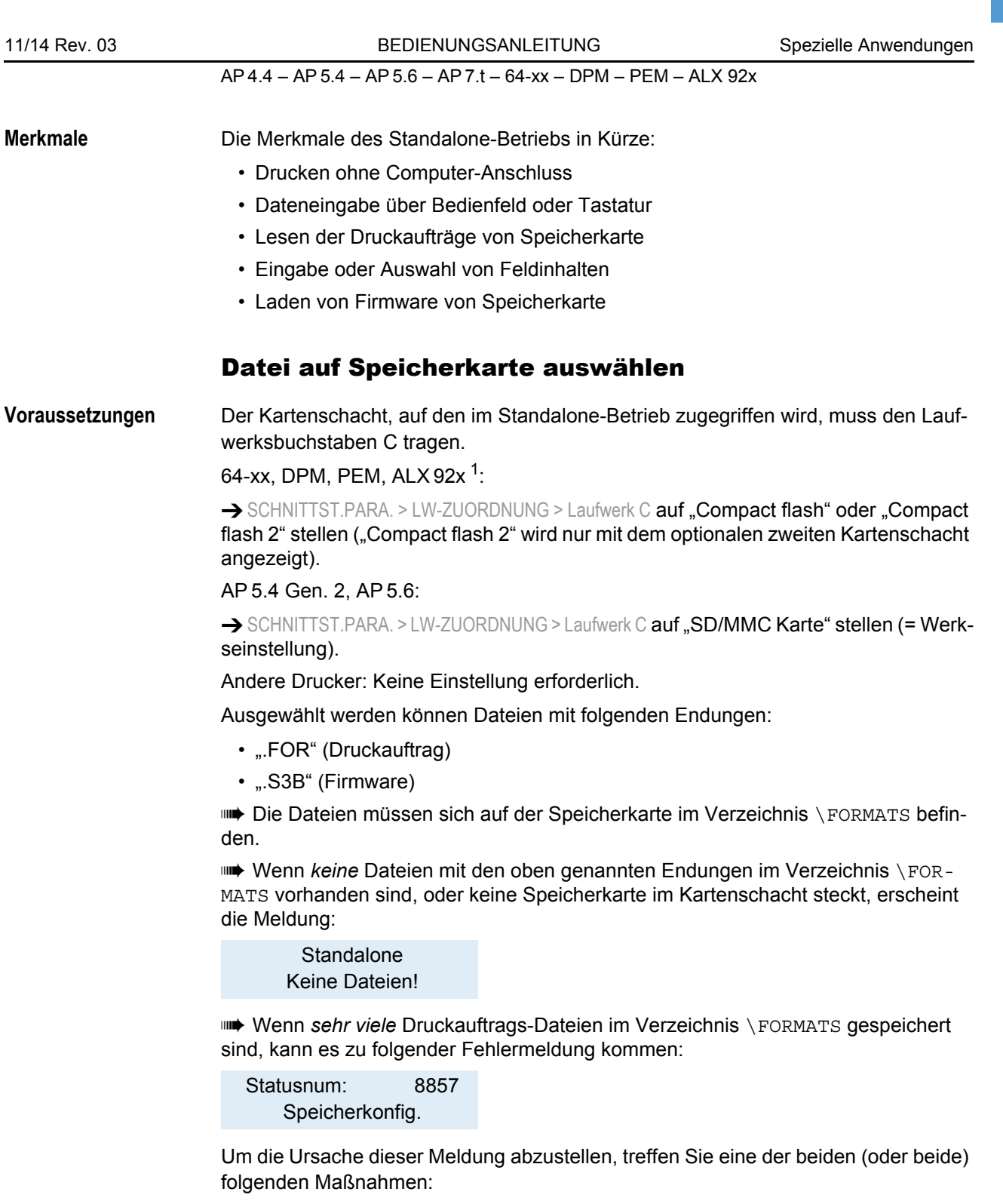

10

- Anzahl der Dateien im Verzeichnis \FORMATS verringern
- Zuteilung von Speicherplatz in SYSTEM PARAMETER > Free Store Größe erhöhen

<sup>1)</sup> Ab Firmware-Version 5.31, jeweils Gen. 3

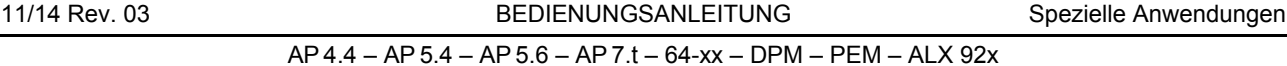

**Datei auswählen** 1. Tasten Online + Esc drücken, um in den Standalone-Modus zu wechseln. Es erscheint die Anzeige:

> Datei auswählen Avery.for

Annahme: Es sind mehrere Dateien im Verzeichnis \FORMATS gespeichert. In diesem Fall wird die in alphabetischer Reihenfolge erste Datei angezeigt.

2. Cut- oder Feed-Taste drücken, um zur nächsten Datei zu gelangen.

Esc-Taste drücken, um an den Anfang der Liste zu springen.

3. Online-Taste drücken, um die Datei auszuführen.

Im Fall einer Druckauftrags-Datei wird der Druckauftrag gestartet; wenn es sich um eine Firmware-Datei handelt, startet das Laden der Firmware.

Folgende Meldung erscheint nach der Auswahl eines Druckauftrags:

Avery.for Ausführen

Danach werden die Eingabedaten abgefragt. Falls keine Eingabefelder vorgesehen sind, wird nur nach der Druckmenge gefragt:

Anzahl eingeben 1

- 4. Druckmenge nach Bedarf ändern. Enter-Taste drücken, um die Anzahl zu bestätigen und den Ausdruck zu starten.
- 5. Nach Beenden des Druckens die Tasten Online+Esc drücken, um zurück in den Online-Modus zu gelangen.

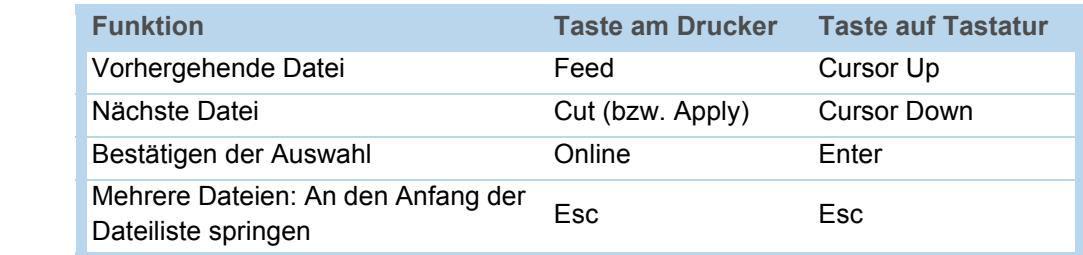

[Tab. 10] Tasten für das Auswählen einer Datei

**Tastenübersicht**

**Schnellauswahl** Wenn eine Tastatur angeschlossen ist, kann die Datei durch Eingeben des ersten Buchstabens des Dateinamens ausgewählt werden.

Beispiel:

Nach dem Wechseln in den Standalone-Modus erscheint die Anzeige:

Datei auswählen Avery.for

Avery.for steht für eine Druckauftrags-Datei, die im Verzeichnis \FORMATS gespeichert ist.

1. Auf der Tastatur die Taste für den ersten Buchstaben des gesuchten Dateinamens drücken, z. B. "D". Anzeige:

> $\mathsf{D}$ Default for

2. Enter-Taste drücken, um die Datei auszuwählen, oder Esc-Taste drücken, um die Eingabe rückgängig zu machen.

"D" steht für den gedrückten Anfangsbuchstaben. "Default.for" ist in alphabetischer Reihenfolge die erste Datei mit dem Anfangsbuchstaben "D".

### <span id="page-13-0"></span>Ausführen von Druckauftrag-Dateien

Nach dem Aufrufen einer Druckauftrag-Datei werden alle Eingabefelder abgefragt, die im Druckauftrag als solche gekennzeichnet sind (siehe [Anwendungsbeispiel](#page-15-2)  $\Box$  auf [Seite 14\)](#page-15-2). Danach wird die Druckmenge abgefragt. Sobald die Menge bestätigt ist (Online-Taste), wird der Druckauftrag ausgeführt. Ab hier werden alle Informationen zum Druckauftrag in der Konsole "Normalbetrieb" angezeigt. Inzwischen wird in der Konsole "Standalone" das bereits gewählte Format automatisch neu ausgeführt und verlangt dabei nach neuen Eingaben. Im Wechsel mit dem ersten Eingabefeld des Druckauftrags erscheint der Text "Nächster Job". Die vorher eingegebenen Inhalte werden nun als Vorgabe angezeigt.

 Jede Druckauftrag-Datei darf *nur einen* Druckauftrag enthalten. Falls eine Datei mehrere Druckaufträge enthält, wird nur der erste Druckauftrag ausgeführt.

 Das automatische Neustarten des Druckauftrags kann mit folgender Parametereinstellung verhindert werden: SYSTEM PARAMETER > Einzeljob Modus = "Abgeschaltet".

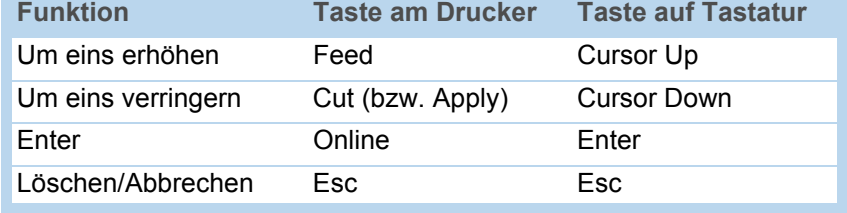

Taste Esc drücken, um zurück zur Dateiauswahl zu gelangen.

[Tab. 11] Tasten für das Eingeben variabler Daten

IIII Für die Druckmenge kann auch ein einzelnes "\* " eingegeben werden. Die Druckmenge ist dann "unendlich".

### <span id="page-13-1"></span>Ausführen von Firmware-Dateien

Dateien mit der Endung .S3B werden als Firmwaredateien interpretiert. Eine Firmwaredatei auszuwählen bedeutet, diese zu starten. Das ist ein wesentlicher Eingriff in das System und wird deshalb nicht ohne Rückfrage ausgeführt. Nach der Frage "Firmwaredownload ? Nein/Ja" wird vor dem Start eine Bestätigung vom Bediener erwartet.

 Eine Firmwaredatei, die so umbenannt wurde, dass sie die Endung .FOR hat, wird ohne vorherige Rückfrage geladen.

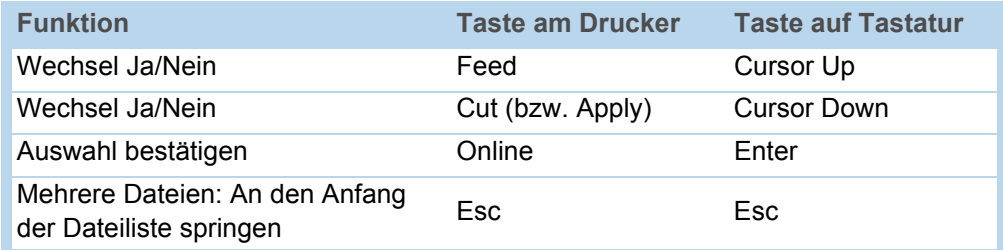

[Tab. 12] Tasten für das Laden von Firmware-Dateien

### <span id="page-14-0"></span>Automatisches Ausführen einer Datei

Existiert auf der Speicherkarte im Verzeichnis \FORMATS eine Datei mit dem Namen DEFAULT. FOR (komplett groß oder klein geschrieben, "Default.for" ist nicht zulässig) so wird diese Datei automatisch ausgeführt.

Anzeige nach dem Einschalten, bis die Datei ausgeführt wird:

**Standalone** Initialisierung

 $\blacksquare\blacktriangleright$  Wenn eine Datei \ $\textsc{aturostr.}$  FOR  $^1$  im Root-Verzeichnis vorhanden ist, wird diese zuerst ausgeführt. Aber: Standalone-Druckaufträge werden nur dann korrekt ausgeführt, wenn sie wie oben beschrieben im Verzeichnis \FORMATS gespeichert sind.

### <span id="page-14-1"></span>Mit Tastatur zusätzlich nutzbare Tasten

Mit einer externen Tastatur kann der Drucker ohne die Tasten des Bedienfeldes betrieben werden (abgesehen vom Ein-/Ausschalten). Die Funktionstasten F5-F8 der Tastatur können alternativ zu den Tasten des Bedienfeldes benutzt werden:

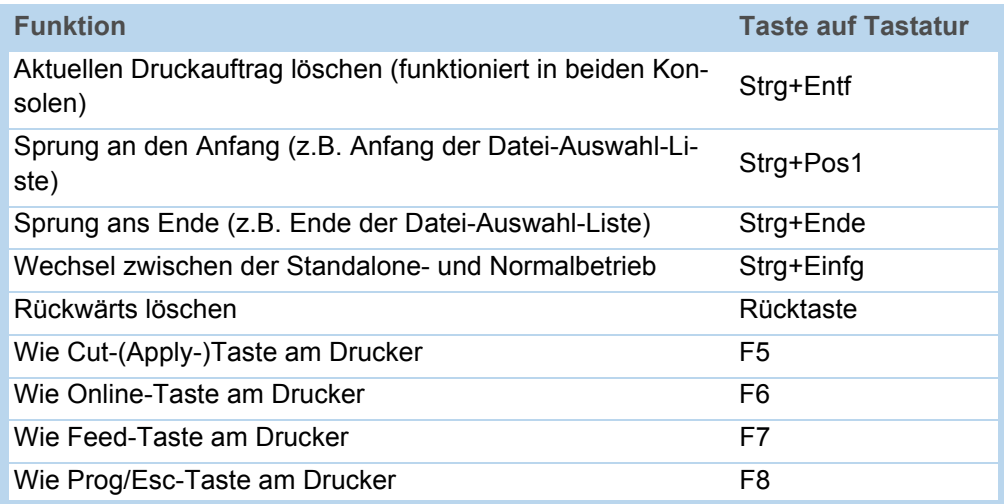

[Tab. 13] Zusätzliche Tasten für die Bedienung des Druckers mit Tastatur

<sup>1)</sup> Alle Schreibweisen zulässig

### <span id="page-15-0"></span>Eingabefeld in Druckauftrag einfügen

Eingabefelder können in folgenden Easy-Plug Feldtypen definiert werden:

- Textfeld
- Zählfeld
- Barcodefeld

Diese Feldtypen können durch die folgende Easy-Plug-Kommandos definiert werden: YT, YN, YB, IDM, PDF, MXC, CBF, YC, YS, YG.

Mit einer speziellen Syntax wird in diesen Kommanos deutlich gemacht, dass es sich hier um Text handelt, der zur Ausführungszeit erfragt wird.

Nähere Informationen zur Syntax von Eingabefeldern finden Sie in der Beschreibung des jeweiligen Kommandos im Easy-Plug-Handbuch, Themenbereich Kommandobeschreibung **D**.

### <span id="page-15-2"></span><span id="page-15-1"></span>Anwendungsbeispiel

1. Erstellen Sie zwei Textdateien mit dem Inhalt wie er in den beiden untenstehenden Tabellen angegeben ist.

 Tipp: Schneiden Sie den Inhalt mit dem Textauswahl-Werkzeug des Acrobat Reader aus und kopieren Sie diesen in eine Textdatei.

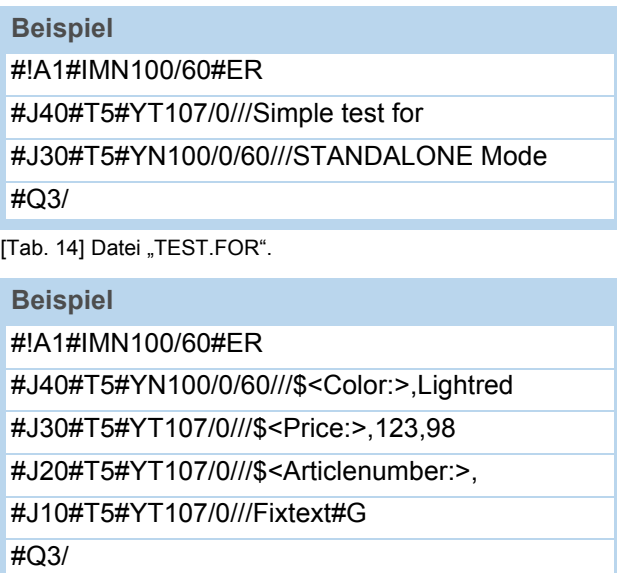

[Tab. 15] Datei "AVERY.FOR".

- 2. Erstellen Sie auf der Speicherkarte ein Verzeichnis und nennen Sie es \FORMATS.
- 3. Speichern Sie die beiden Textdateien als TEST1.FOR und AVERY.FOR auf der Speicherkarte im Verzeichnis \FORMATS.
	- **IIII** Die Dateiendung muss \*. FOR lauten!
	- **IIII** Groß-/Kleinschreibung wird nicht unterschieden!
- 4. Schalten Sie den Drucker aus.
- 5. Stecken Sie die Speicherkarte in den Kartenslot des Druckers.
- 6. Schalten Sie den Drucker ein und wechseln Sie in den Online-Modus.

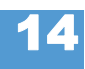

7. Drücken Sie gleichzeitig die Online- und Esc-Tasten.

Datei auswählen AVERY .FOR

8. Blättern Sie zu der Datei TEST1.FOR, indem Sie die Cut- bzw. Feed-Taste drücken.

 An DPM, PEM und ALX 92x drücken Sie bitte die Apply- anstelle der Cut-Taste!

9. Bestätigen Sie die Auswahl durch Drücken der Online-Taste.

Jetzt werden Sie nach der Anzahl der zu druckenden Etiketten gefragt:

Anzahl eingeben 3

Die Anzahl 3 erscheint als Voreinstellung, weil Sie im Druckauftrag bereits festgelegt wurde. Um die Anzahl beispielsweise auf 10 zu erhöhen, verfahren Sie folgendermaßen:

- 10. Drücken Sie die Esc-Taste. Die 3 wird dadurch gelöscht.
- 11. Drücken Sie die Feed-Taste, um die Anzahl der zu druckenden Etiketten schrittweise (bis maximal 9) zu erhöhen.
	- $\Rightarrow$  Anzahl 0 = Endlosdruck!
- 12. Drücken Sie die Online-Taste, um eine Stelle weiterzurücken. Falls Sie eine zweioder mehrstellige Anzahl eingeben möchten, erhöhen Sie jetzt die zweite Ziffer mit der Feed-Taste. Wenn die Anzahl einstellig bleiben soll, drücken Sie noch einmal die Online-Taste.

Der Drucker druckt jetzt die angegebene Anzahl Etiketten.

**AVERY.FOR** Mit der Datei AVERY.FOR verhält es sich etwas anders. Nach dem Aufrufen der Datei erscheint die Anzeige:

> ONLINE 1 JOBS Color: Lightred

In der zweiten Zeile fragt der Drucker nach dem Inhalt für das erste Datenfeld. "Color:" ist eine Eingabeaufforderung und wird nicht mitgedruckt. Der im Druckauftrag voreingestellte Inhalt heißt "Lightred".

- *Ohne Tastatur* haben Sie die Möglichkeit, den gewünschten Text zeichenweise einzugeben. Das Eingeben von Buchstaben funktioniert wie die Zahleneingabe (siehe Beispiel TEST1.FOR). Mit der Cut- bzw. Feed-Taste blättern Sie solange durch den verfügbaren Zeichensatz, bis das gewünschte Zeichen erscheint. Mit der Online-Taste rücken Sie eine Stelle weiter. Nach dem letzten Zeichen drücken Sie zweimal die Online-Taste.
- Mit Tastatur können Sie nach der Eingabeaufforderung "Color:" einfach einen anderen Inhalt eintippen.

 Die Eingabe darf nur so lang sein, dass der Ausdruck nicht über den Etikettenrand reicht! - sonst kommt es zu einer Fehlermeldung des Druckers!

Danach erscheint das nächste Eingabefeld, usw., bis alle Eingabefelder abgearbeitet sind.

Zuletzt haben Sie wieder die Möglichkeit, die Anzahl der zu druckenden Etiketten zu ändern.

<span id="page-17-0"></span>

| 11/14 Rev. 03              | <b>BEDIENUNGSANLEITUNG</b>                                                                                                    | Spezielle Anwendungen           |  |  |
|----------------------------|----------------------------------------------------------------------------------------------------|---------------------------------|--|--|
|                            | AP 4.4 - AP 5.4 - AP 5.6 - AP 7.t - 64-xx - DPM - PEM - ALX 92x                                                                                                    |                                 |  |  |
|                            |                                                                                                    |                                 |  |  |
|                            |                                                                                                    | Dateneingabe über Schnittstelle |  |  |
|                            | Verfügbar ab Firmwareversion x.33.                                                                                                    |                                 |  |  |
|                            | Außer über das Drucker-Bedienfeld oder eine externe Tastatur können Daten auch<br>über eine Schnittstelle eingegeben werden.<br>Anwendungsbeispiel: Einlesen von Daten mit einem RS232 Barcode-Scanner über<br>die serielle Schnittstelle.                                                                                                    |                                 |  |  |
|                            |                                                                                                    |                                 |  |  |
| <b>Schnittstelle</b>       | SCHNITTST. PARA. > OPTIONEN > StandAlone Eing.                                                                                                    |                                 |  |  |
| auswählen                  | illib Es werden nur Schnittstellen angezeigt, die im Drucker vorhanden sind und die<br>nicht bereits von einer anderen Funktion belegt sind.                                                                                                    |                                 |  |  |
| Hinweise zur<br>Verwendung | Folgende Zeichen bzw. Zeichenfolgen werden durch jeweils eine "Enter"-Aktion er-<br>setzt, wenn sie empfangen werden:<br>$\cdot$ <cr><sup>1</sup><br/><math>\cdot</math> <cr><lf><br/><math>\cdot</math> <lf><sup>2</sup><br/><math>\cdot</math> <lf><cr><br/>illa An der Schnittstelle empfangene Daten werden nur dann verarbeitet, wenn der<br/>Drucker sich im Standalone-Betrieb befindet.</cr></lf></lf></lf></cr></cr> |                                 |  |  |
| <b>Beispiel</b>            | Beispiel eines Standalone-Druckauftrags auf der Speicherkarte:                                                                                                    |                                 |  |  |
|                            | $\#$ ! A1 $\#$ DC                                                                                                    |                                 |  |  |
|                            | #IMSR100.08/100.08                                                                                                    |                                 |  |  |
|                            | #HV50                                                                                                    |                                 |  |  |
|                            | #PR8/8/                                                                                                    |                                 |  |  |
|                            | #RX0                                                                                                    |                                 |  |  |
|                            | #ERN/1//0                                                                                                    |                                 |  |  |
|                            | $\#RO/0$                                                                                                    |                                 |  |  |
|                            | #VTS/Var1//10///Test Var1#G                                                                                                    |                                 |  |  |
|                            | #VTS/Var2//10///Test Var2#G                                                                                                    |                                 |  |  |
|                            | #T34.16 #J90.75 #FD/0/L #SS100/BVUN/42X42/0 #VW/L/Var1#G                                                                                                    |                                 |  |  |
|                            | #T34.08 #J79.58 #FD/0/L #SS100/BVUN/42X42/0 #VW/L/Var2#G                                                                                                    |                                 |  |  |
|                            | #Q1#G                                                                                                    |                                 |  |  |
|                            | #!P1                                                                                                    |                                 |  |  |
|                            | Über die Datenschnittstelle werden folgende Daten empfangen:                                                                                                    |                                 |  |  |
|                            | Inhalt1 <cr><lf></lf></cr>                                                                                                    |                                 |  |  |
|                            | Inhalt2 <cr><lf></lf></cr>                                                                                                    |                                 |  |  |
|                            | 3 < cr><1 f>                                                                                                    |                                 |  |  |
|                            | In den ersten beiden Zeilen wird der Inhalt, Inhalt1" an die Variable "Var1" und der In-<br>halt "Inhalt2" an die Variable "Var2" übergeben. Die dritte Zeile übergibt den Zahlen-<br>wert "3" für die Druckmenge.                                                                                                    |                                 |  |  |

<sup>1)</sup>  $<$  cr > = 0x0D

16

<sup>2)</sup>  $<$   $|f>$  = 0x0A

## <span id="page-18-0"></span>Datenübertragung per Ethernet

### <span id="page-18-1"></span>Voraussetzungen

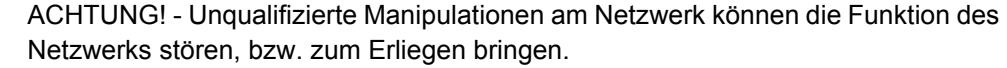

Das Anschließen eines Druckers an ein Netzwerk setzt Kenntnisse auf dem Niveau eines Netzwerk-Administrators voraus!

→ Ziehen Sie Ihren Netzwerk-Administrator hinzu, wenn sie selbst nicht über diese Kenntnisse verfügen!

**Hardware** • **Drucker**:

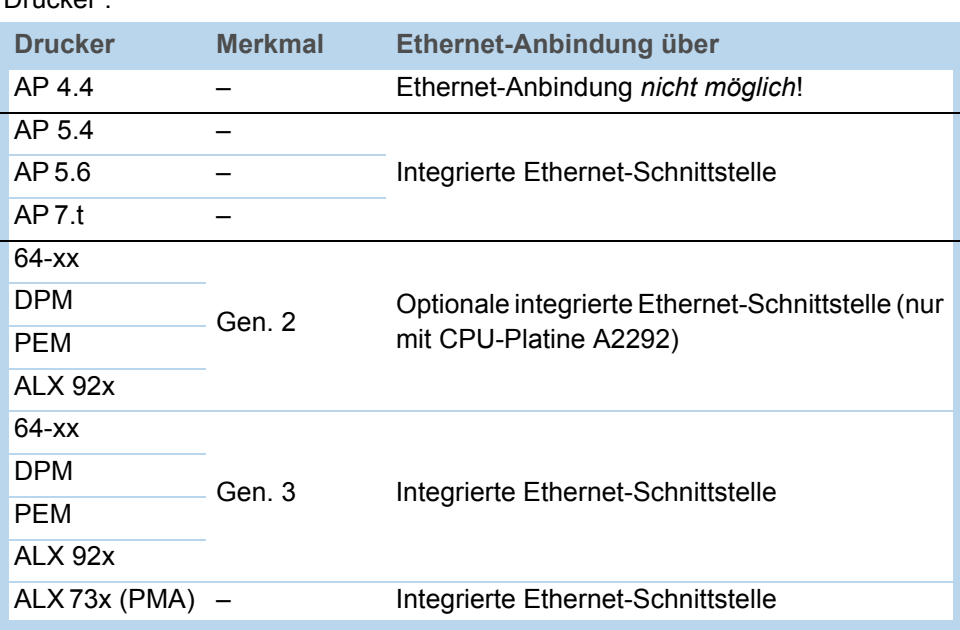

[Tab. 16] Ausstattung der verschiedenen Druckertypen mit Ethernet-Schnittstellen.

• Ethernet-Kabel; dieses muß der Qualität "Cat. 5E" genügen und geschirmt sein.

**Software • Firmware:** 

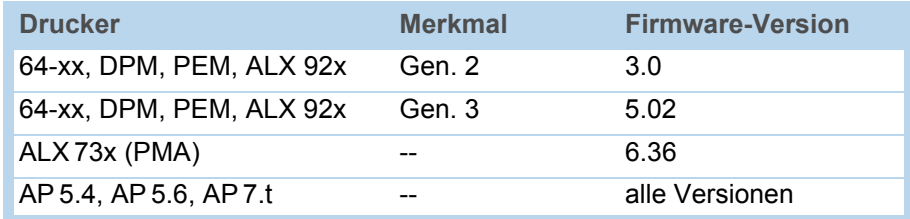

[Tab. 17] Mindestanforderungen an die Firmware für das Nutzen der Ethernet-Funktion.

• Netzwerk-Protokoll: TCP/IP

### <span id="page-19-0"></span>Integration der Ethernet-Schnittstelle

Die Ethernet-Schnittstelle der Drucker ist als 10/100 Base T ausgeführt. Die Übertragungsgeschwindigkeit wird über Autonegotiation eingestellt. Über bzw. an dem RJ 45- Stecker befinden sich LEDs, die den Netzwerkzustand anzeigen [\[5\]](#page-19-1)[\[6](#page-19-2)[\]\[7\]](#page-19-3).

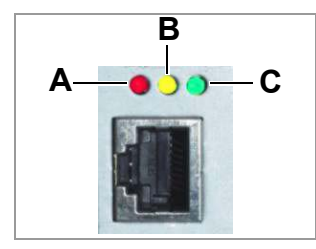

<span id="page-19-1"></span>[5] Position der Anzeige-LEDs an 64-xx, DPM, PEM, ALX 92x der *Generation 2*.

- **A** LED rot leuchtet = Drucker ist mit dem Netz verbunden
- **B** LED gelb blinkt = Netzverkehr
- **C** LED grün leuchtet = Hohe Übertragungsgeschwindigkeit (100 Mbit/s)

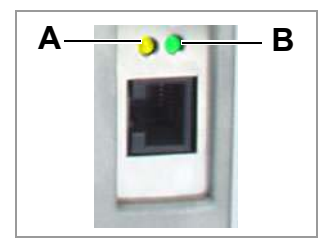

- <span id="page-19-2"></span>[6] Position der Anzeige-LEDs an AP 5.4, AP 7.t, ALX 73x sowie 64-xx, DPM, PEM, ALX 92x der *Generation 3*.
	- **A** LED gelb leuchtet = Drucker ist mit dem Netz verbunden; LED blinkt = Netzverkehr
	- **B** LED grün leuchtet = Hohe Übertragungsgeschwindigkeit (100 Mbit/s)

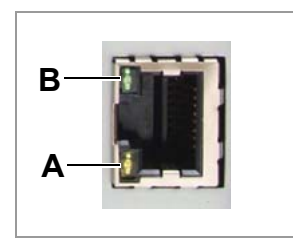

- <span id="page-19-3"></span>[7] Position der Anzeige-LEDs an AP 5.4 Gen II und AP 5.6.
	- **A** LED gelb leuchtet = Drucker ist mit dem Netz verbunden; LED blinkt = Netzverkehr
	- **B** LED grün leuchtet = Hohe Übertragungsgeschwindigkeit (100 Mbit/s)

**MAC-Adresse** Für den Betrieb der Geräte an einem Ethernet ist für jedes Gerät eine weltweit eindeutige MAC (Media Access Control) -Adresse erforderlich. Diese besteht aus 6 Bytes und wird in der Regel durch Doppelpunkte oder Bindestriche getrennt dargestellt (hexadezimal, z.B. 00:0a:44:02:00:49 oder 00-0a-44-02-00-49). Die ersten 3 Bytes sind konstant 00:0A:44 (Avery Kennung), die letzten 3 Bytes variieren von Gerät zu Gerät. Für die Vergabe der MAC-Adressen ist der Hersteller eines Produktes verantwortlich.

**IP-Adresse** In der Druckersoftware ist ein TCP/IP-Protokollstack implementiert, d.h. das Gerät braucht am Netzwerk außer der MAC- auch eine IP-Adresse. IP-Adressen werden immer dezimal als 4 Bytes, durch Punkte getrennt, dargestellt (z.B. 192.168.1.99). IP-Adressen vergibt der Netzwerk-Betreiber, in der Regel ein Netzwerk-Administrator.

> MAC- und IP-Adressen entstammen verschiedenen Protokollschichten und sind grundsätzlich voneinander unabhängig.

Weitergehende Informationen über TCP/IP finden Sie in der vielfach erhältlichen Vertiefungsliteratur zum Thema.

### <span id="page-20-0"></span>IP-Parameter einstellen

Die IP-Parameter können entweder fest eingestellt werden, oder sie werden bei jedem Neustart des Druckers von einem DHCP-Server angefordert. Bei der Anfrage wird dem DHCP-Server als Hilfestellung für den Systemadministrator ein Gerätename mitgeteilt, der aus einer Kombination aus Druckertyp + drei Stellen der MAC-Adresse besteht (z.B. AP 5.4 300dpi 020049). Voreingestellt sind folgende Werte:

- IP-Adresse: 192.168.1.99
- Netzmaske: 255.255.255.0
- Gateway-Adresse: 0.0.0.0

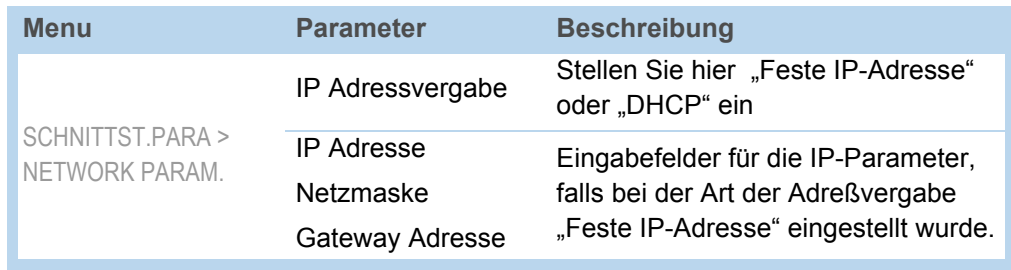

[Tab. 18] Einstellen der IP-Parameter im Druckermenü.

Eine Anbindung an einen Nameserver ist nicht erforderlich.

 ACHTUNG: Die Vergabe dieser Adressen muß für jedes Gerät eindeutig und sorgfältig erfolgen. Ziehen Sie Ihren Netzwerk-Administrator hinzu!

### <span id="page-20-1"></span>Senden über Raw-Socket-Interface

Druckdaten können über ein parametrierbares Socketinterface (TCP Server Socket auf Portnummer > 1024) gesendet werden.

Dieses Protokoll wird unterstützt von:

- Allen Unix-Derivaten, es kann eine Verbindung, wie zu Terminalservern üblich, etabliert werden
- Windows 2000, Windows XP

 Für Windows 95, Windows 98 und Windows NT ist ein Softwarepaket eines Drittanbieters erforderlich (z.B. Serial/IP von Tactical Software, [http://www.tacticalsoftware.com](www.tacticalsoftware.com) [3].

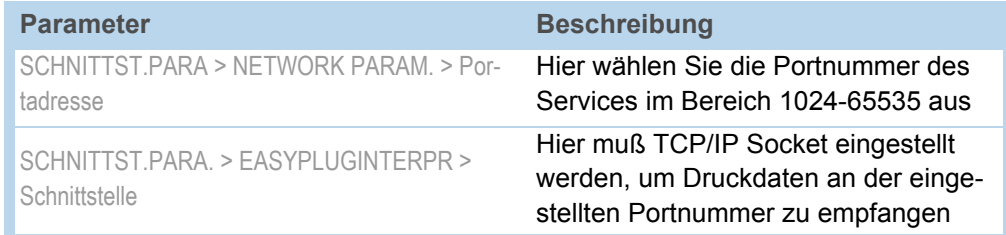

[Tab. 19] Einstellungen für das Senden über Raw-Socket-Interface

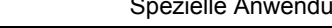

### <span id="page-21-0"></span>Daten senden mit LPD-Server

Druckdaten können über das LPR/LPD (Line Printer Daemon) Protokoll ("BSD-Spooler") an den Drucker gesandt werden.

Dieses Protokoll wird unterstützt von:

- allen Unix-Derivaten
- Windows NT, Windows 2000 und Windows XP
- Die Drucker-Warteschlange des Host-Rechners muss mit "lp" bezeichnet sein!

- **Beispiel 1. Parameter SCHNITTST.PARA. > EASYPLUGINTERPR > Schnittstelle auf "LPD Server"** stellen.
	- 2. Druckauftrag (hier: "test.txt") wie abgebildet mit dem "Ipr" Kommando senden [\[8\]](#page-21-2).

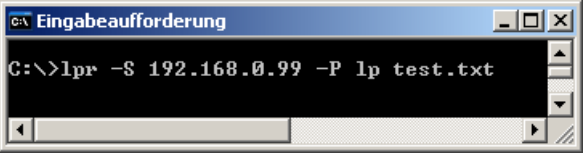

<span id="page-21-2"></span>[8] Übertragen eines Druckauftrags mit dem "Ipr" Kommando.

IIIIIIII Eine Liste der für "Ipr" zulässigen Optionen wird angezeigt, wenn Sie "Ipr ?" eingeben.

 Wenn Sie mit LPD-Server unter Windows NT oder Windows 2000 arbeiten möchten, beachten Sie bitte folgenden Link: [http://support.microsoft.com/](http://support.microsoft.com/default.aspx?scid=kb;EN-US;179156) [default.aspx?scid=kb;EN-US;179156](http://support.microsoft.com/default.aspx?scid=kb;EN-US;179156) ...

 Um LPD-Server unter Windows 95 und Windows 98 nutzen zu können, ist ein Softwarepaket eines Drittanbieters erforderlich (z.B. Windows LPR Spooler, siehe [http://](http://home.arcor.de/Heil-Consulting/) [home.arcor.de/Heil-Consulting/](http://home.arcor.de/Heil-Consulting/)  $\Box$ .

### <span id="page-21-1"></span>Fehler beheben

Folgende Schritte sollten überprüft werden, wenn ein Problem auftritt:

- Ethernet-Verbindung: Die zur Netzwerkbuchse des Druckers gehörende gelbe LED muß leuchten. Falls nicht, sind mögliche Fehlerursachen:
	- Netzwerk in Dose nicht aufgelegt: Die Netzwerk-Steckdose ist nicht an das Netzwerk angeschlossen.
	- ISDN-Dose: Irrtümlich wurde das Netzwerkkabel an eine ISDN statt an eine Netzwerk-Steckdose angesteckt. Beide Dosentypen unterscheiden sich mechanisch nicht.
	- Falsches Kabel: Der Drucker wurde mit einem ungeeigneten Kabel (ISDN-Kabel?) an die Netzwerk-Steckdose angesteckt.
	- Defekter Hub/Switch.
	- Defekte Drucker-Platine.
- IP-Parameter: Der Drucker zeigt im Ausdruck "Drucker Status" die eingestellten oder über DHCP vergebenen Parameter. Ein "Ping" an die eingestellte IP-Adresse muß ein Echo liefern. Dies funktioniert auch, wenn eine andere Schnittstelle im Parameter EasyPlug-Interpreter eingestellt ist. Mögliche Fehlerursache: Fehlkonfiguration eines Netzwerkteilnehmers
- Druckereinstellung: Druckerseitig muß im Parameter SCHNITTST. PARA. > EASYPLU-GINTERPR > Schnittstelle entweder "TCP/IP Socket" oder "LPD Server" eingestellt sein.

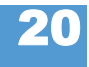

# <span id="page-22-0"></span>Zugriff über Web-/FTP-Server

<span id="page-22-1"></span>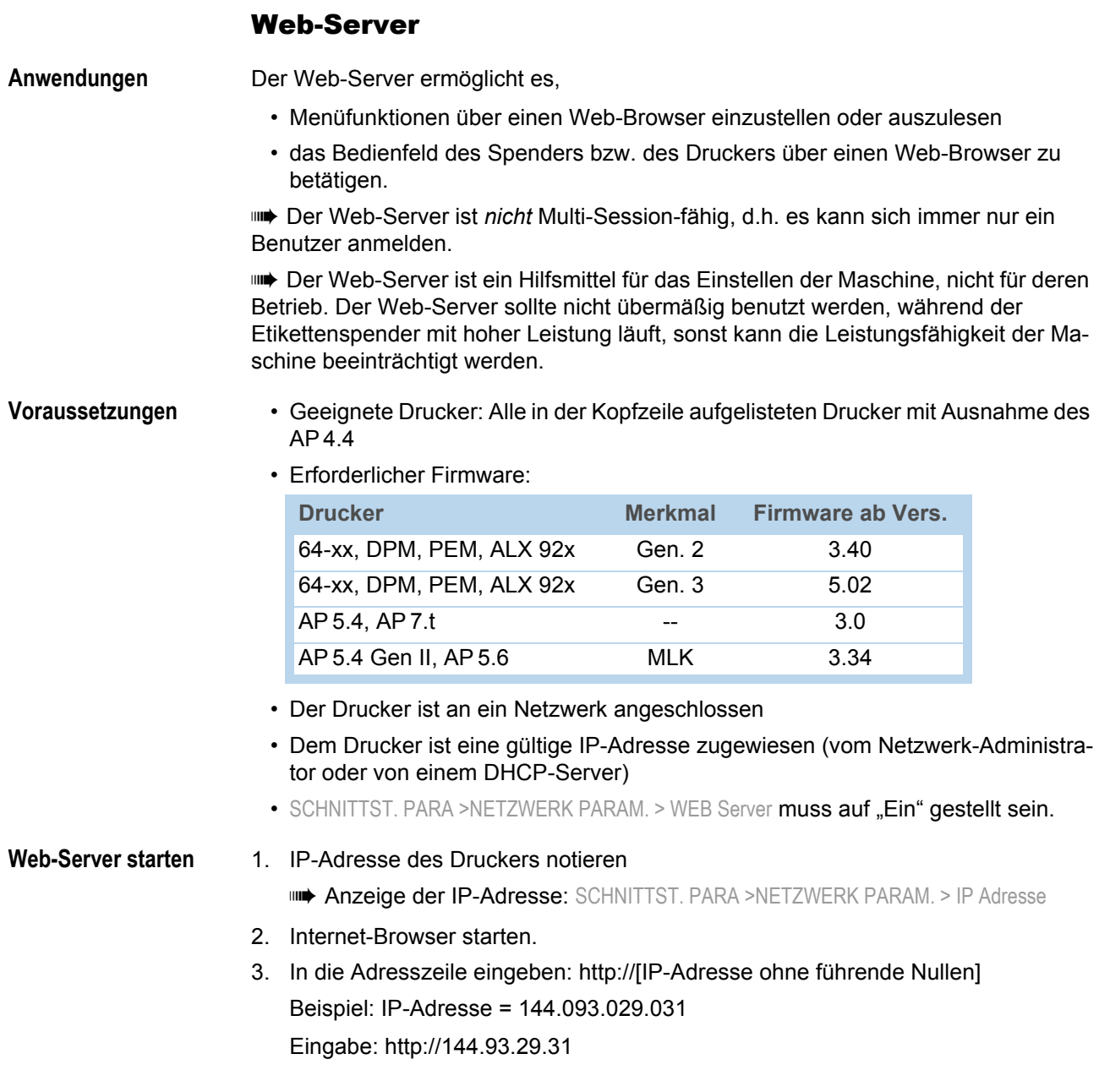

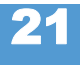

**Am Web-Server anmelden**

22

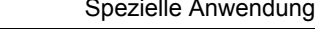

<span id="page-23-0"></span>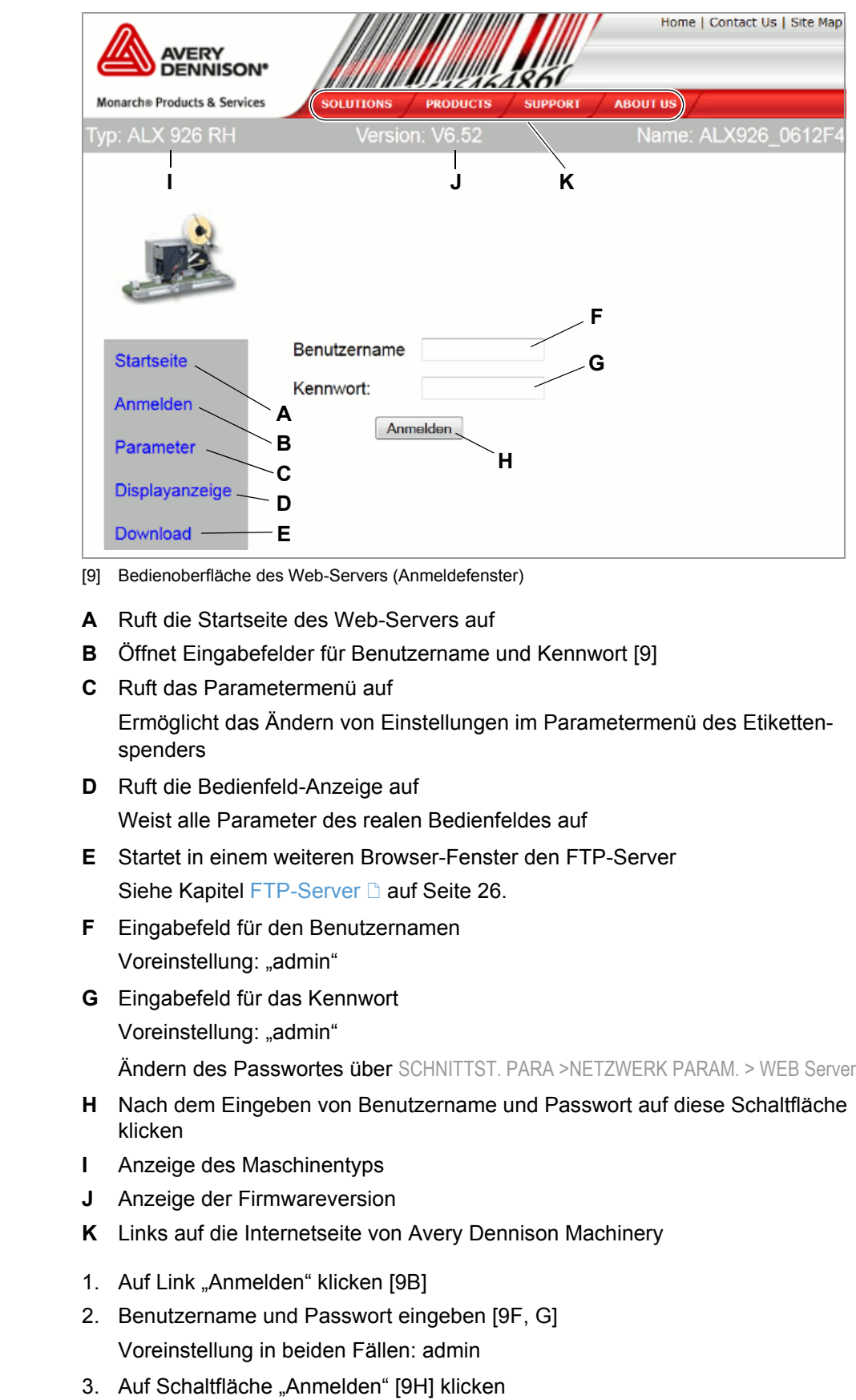

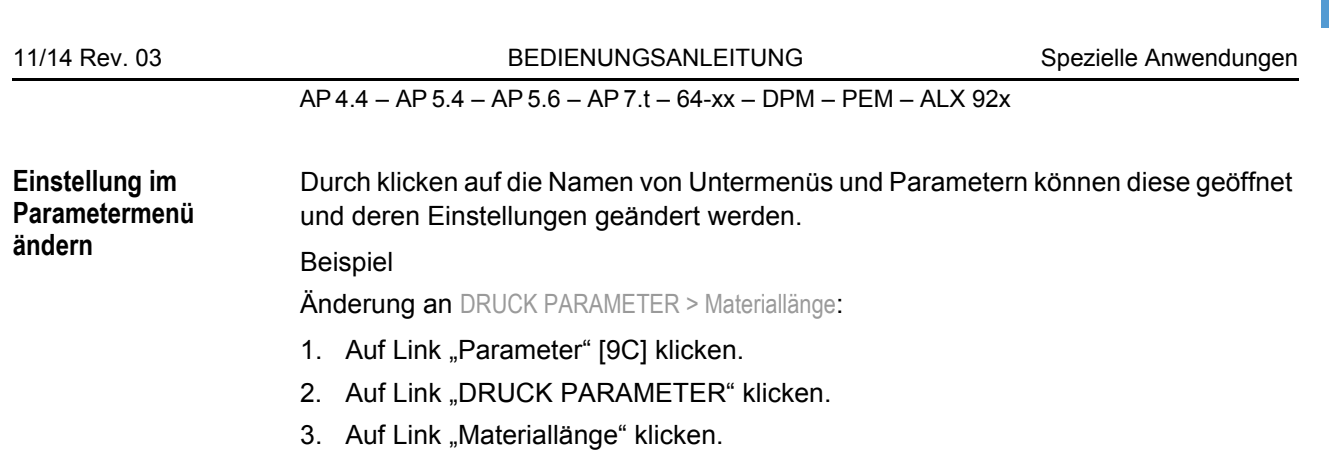

- 4. Ein Eingabedialog öffnet sich: [\[10\]](#page-24-0).
- 5. Wert in das Eingabefeld eingeben.
- 6. Auf Schaltfläche "Speichern" klicken.

Der Wert wird jetzt zum Spender übertragen.

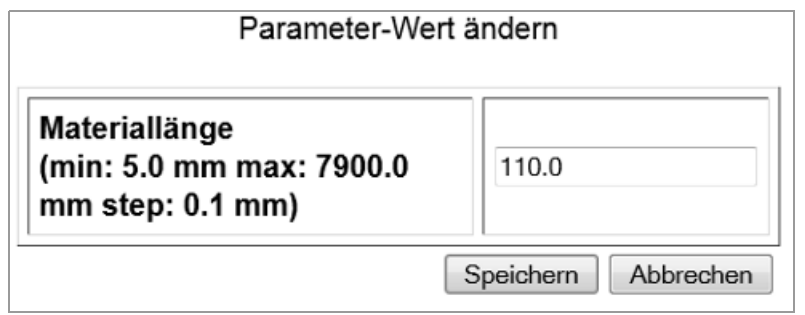

<span id="page-24-0"></span>[10] Beispiel: Eingabedialog für den Parameter DRUCK PARAMETER > Materiallänge

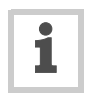

Einige Parameter lösen einen Neustart des Spenders aus, wenn sie über das Bedienfeld am Spender verändert werden. Wird derselb Parameter hingegen über den Web-Server verändert, erfolgt der Neustart nicht automatisch. Die

23

Änderungen werden aber erst nach dem nächsten Neustart des Spenders wirksam. In diesen Fällen erscheint die Schaltfläche "Neu starten" [\[11](#page-25-0)A] nach dem Ändern der Einstellung.

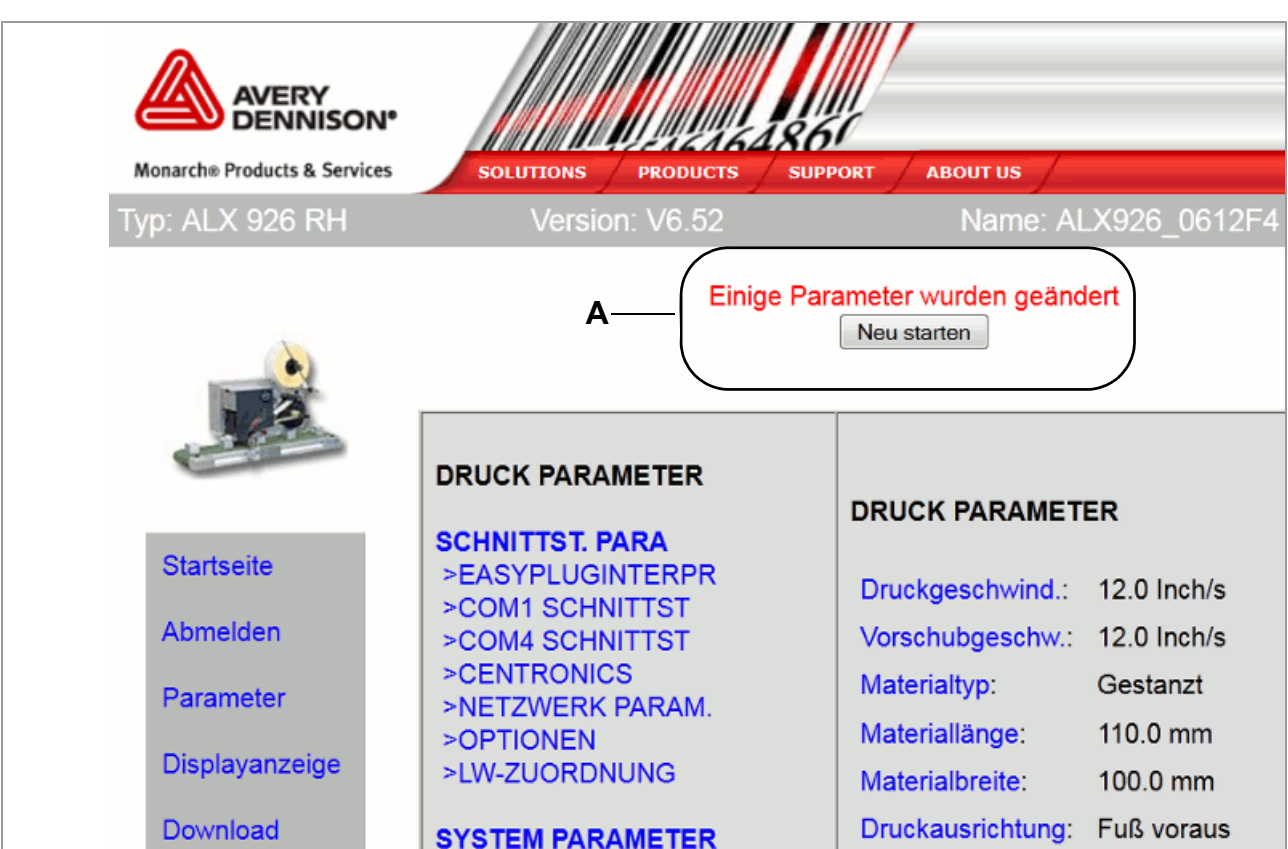

<span id="page-25-0"></span>[11] Hinweis (A): Die Änderung einer Parametereinstellung wird erst nach einem Neustart wirksam.

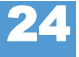

**Das virtuelle Bedienfeld**

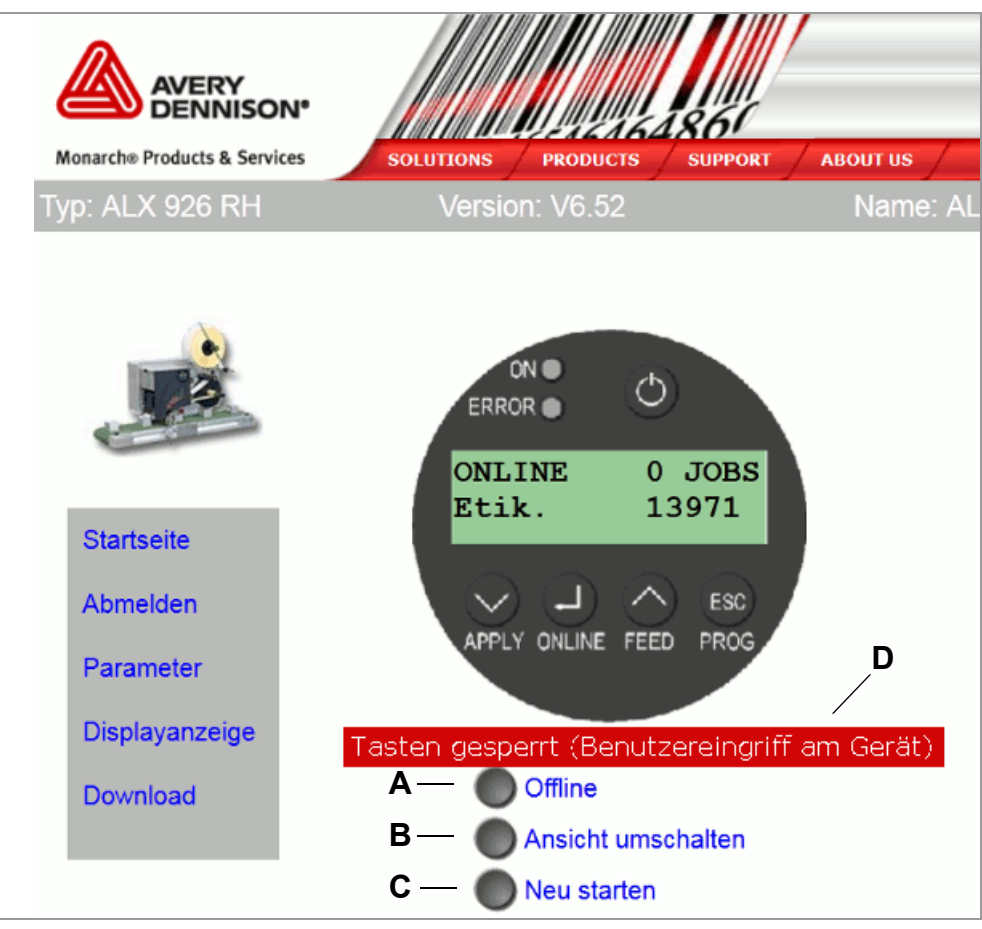

<span id="page-26-0"></span>[12] Das virtuelle Bedienfeld

Nach einem Klick auf den Link "Displayanzeige" erscheint ein Bild des Bedienfeldes (= virtuelles Bedienfeld) auf dem Bildschirm [\[12](#page-26-0)]. Alle Tasten des realen Bedienfeldes können auch auf dem virtuellen Bedienfeld per Mausklick betätigt werden.

Die Schaltflächen [\[12A](#page-26-0)-C] unterhalb des virtuellen Bedienfeldes entsprechen den Kombinationen mehrerer Tasten am realen Bedienfeld:

**A** Schaltfläche "Offline"

Offline-Schalten der Maschine im Spendebetrieb

Entspricht der ONLINE-Taste

**B** Schaltfläche "Ansicht umschalten" Wechsel in den Standalone-Betrieb

Entspricht der Tastenkombination ONLINE + ESC

**C** Schaltfläche "Neu starten"

Löst einen Neustart (Reset) aus

Entspricht der Tastenkombination APPLY + ONLINE + FEED

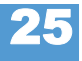

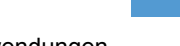

26

### AP 4.4 – AP 5.4 – AP 5.6 – AP 7.t – 64-xx – DPM – PEM – ALX 92x

**D** Statuszeile [\[12E](#page-26-0)]

Um das Bedienpersonal an der Maschine nicht durch plötzliches Ingangsetzen der Maschine zu gefährden, wird das virtuelle Bedienfeld blockiert, sobald eine Taste am Maschinenbedienfeld gedrückt wird. Die Statuszeile zeigt den jeweiligen Zustand an:

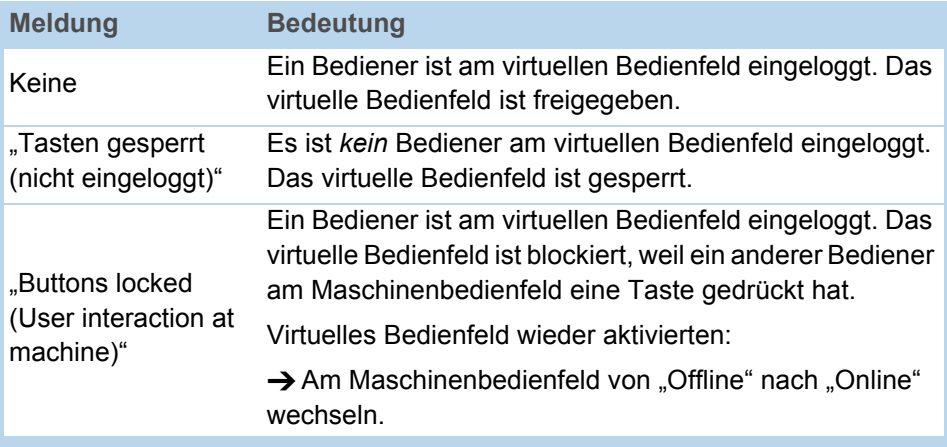

### <span id="page-27-1"></span><span id="page-27-0"></span>FTP-Server

**Anwendungen** Der File Transfer Protocol (FTP) -Server (RFC959) ermöglicht den Zugriff auf die interne RAM-Disk und auf die Speicherkarte im Kartenschacht der Maschine, sofern vorhanden.

> Auf diese Weise können Dateien (Konfigurations- oder Firmware- Dateien) auf Speicherkarte oder auf der internen RAM-Disk gespeichert, umbenannt oder gelöscht werden.

**IIII** Der FTP-Server ist Multi-Session-fähig.

 Der FTP-Server sollte nicht übermäßig benutzt werden, während der Etikettenspender mit hoher Leistung betrieben wird, sonst kann die Leistungsfähigkeit der Maschine beeinträchtigt werden.

- **Voraussetzungen** Der Drucker ist an ein Netzwerk angeschlossen
	- Der Drucker ist eine gültige IP-Adresse zugewiesen (vom Netzwerk-Administrator oder von einem DHCP-Server)
	- SCHNITTST. PARA >NETZWERK PARAM. > FTP Server ist auf "Ein" gestellt
	- $\cdot$  Ein FTP-Client<sup>1</sup> ist auf dem Host-Rechner installiert
	- Die FTP-Verbindung ist nicht durch eine Firewall blockiert

<sup>1)</sup> z. B. WS-FTP, Internet Explorer, Midnight Commander, Firefox

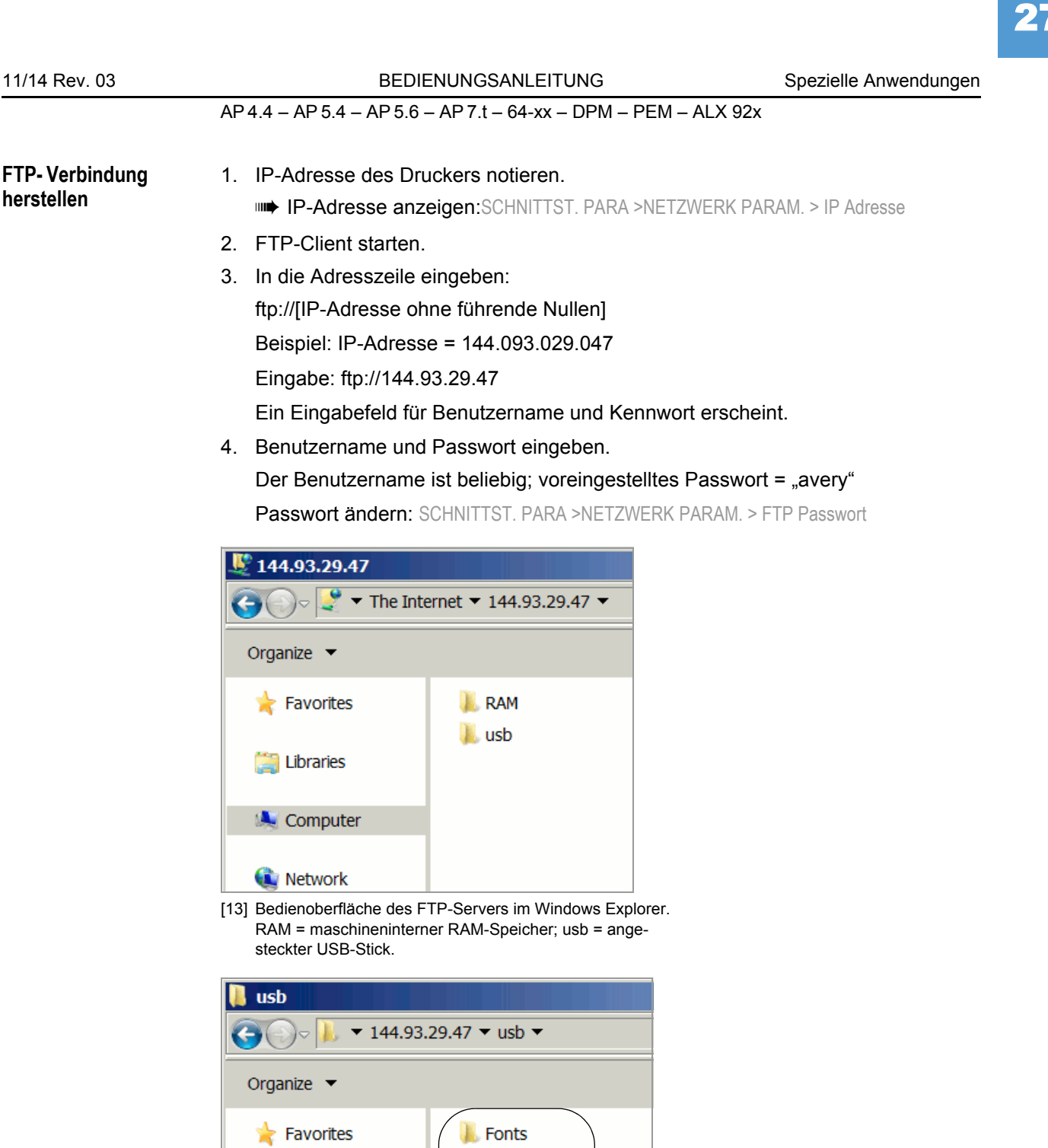

Formats

Graphics **Logfiles** 

**Logos** 

SupportData

**A**

[14] Verzeichnisse auf dem USB-Stick (A).

Libraries

**A** Computer

Network

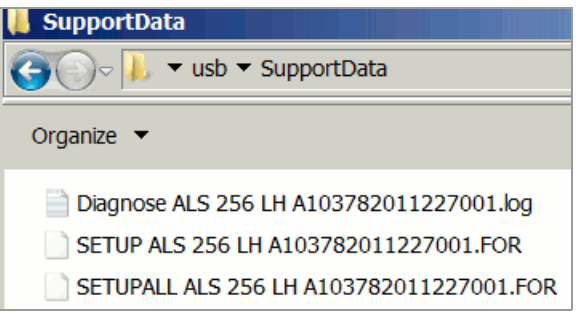

[15] Dateien im Verzeichnis "SupportData".

Nach erfolgreicher Anmeldung erscheinen für die interne RAM-Disk und für jedes angesteckte Speichermedium je ein Verzeichniss im FTP-Client [13]:

• RAM:

Der Inhalt des RAM-Verzeichnisses ist für den Benutzer ohne Bedeutung.

• USB:

Wenn bereits eine der Funktionen für das Speichern von Setup- oder Diagnosedaten auf dem Speichermedium ausgeführt wurde, befinden sich hier folgende Unterverzeichnisse<sup>1</sup>:

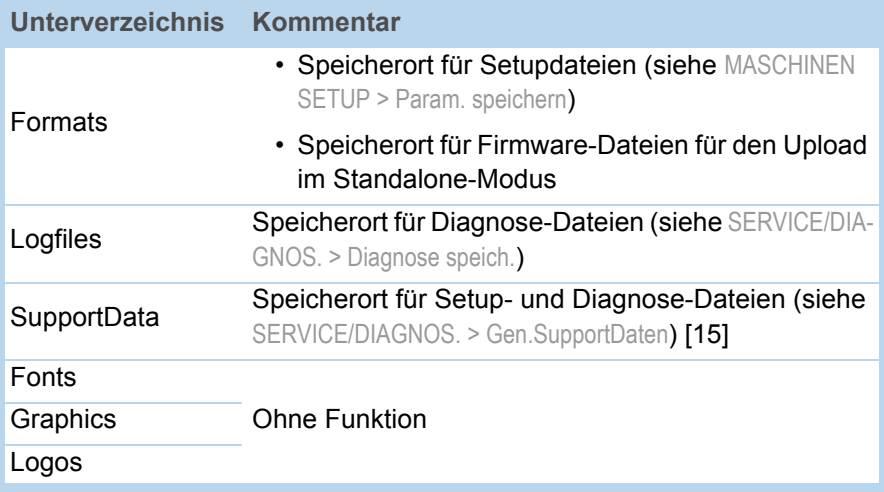

28

<sup>1)</sup> Abhängig vom verwendeten Speichermedium wird USB, SD oder CF angezeigt

29

AP 4.4 – AP 5.4 – AP 5.6 – AP 7.t – 64-xx – DPM – PEM – ALX 92x

# <span id="page-30-0"></span>Datenübertragung über WLAN

Nach Standard IEEE 802.11b

### <span id="page-30-1"></span>Voraussetzungen

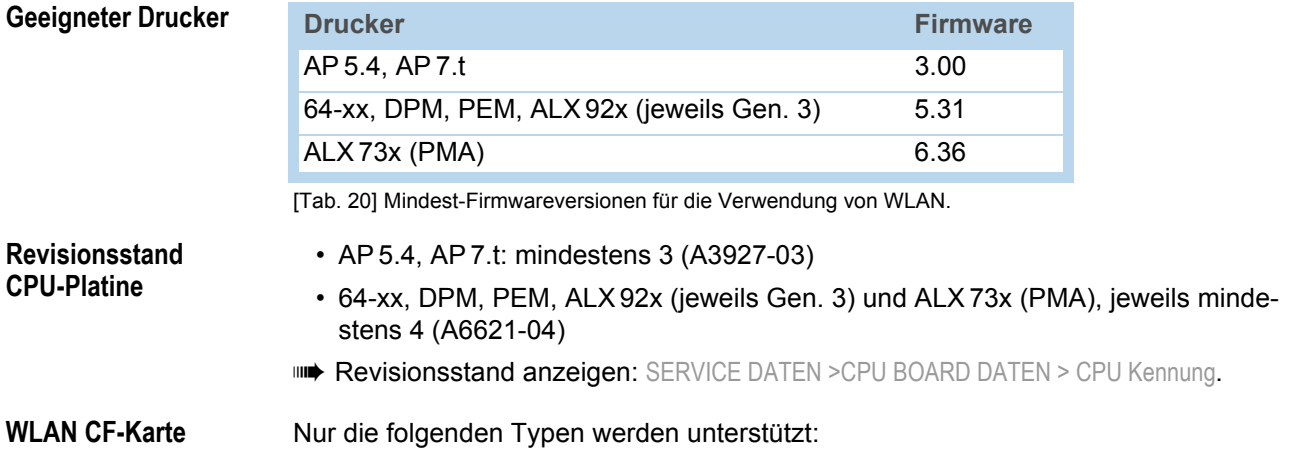

- D-Link "DCF-660W" (Artikelnummer A7456)
- Linksys "WCF12" (nicht mehr lieferbar)
- Pretec "OC-WLBXX-A" (nicht mehr lieferbar) [\[16A](#page-30-3)]

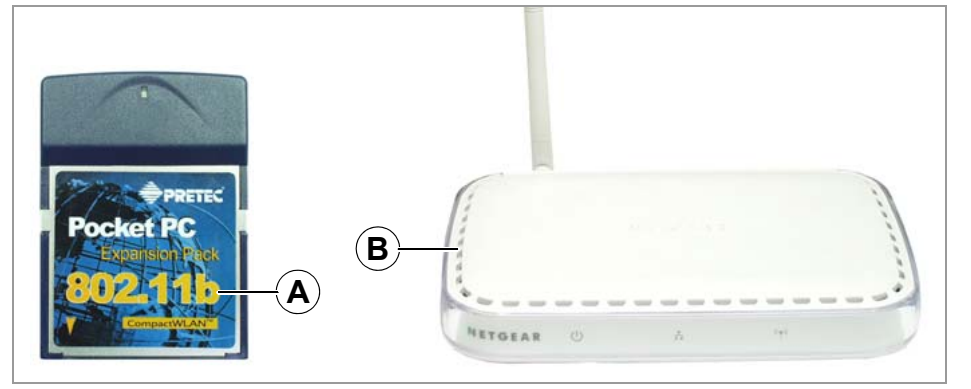

<span id="page-30-3"></span>[16] WLAN CF-Karte (A) ; Wireless Access Point (B).

**Außerdem wird benötigt**

- Access Point, gemäß dem Standard IEEE 802.11b, station mode "infrastructure" (z.B. "Netgear Wireless Access Point WG602" [\[16B](#page-30-3)])
- 1:1 Ethernet-Kabel (engl.: Ethernet crossed link cable), um den Access Point an den Host-Rechner anzuschließen
- PC mit Betriebssystem Windows XP

### <span id="page-30-2"></span>Hinweise

WLAN = Drahtloses lokales (Funk-)Netzwerk (engl.: Wireless Local Area Network) Dieser Abschnitt beschreibt einen einfachen Aufbau, mit dem die Datenübertragung von einem Host-Rechner (z.B. PC) über einen Access point zu einem Etikettendrucker getestet werden kann. Der Aufbau ist nicht für den Betrieb über ein Netzwerk geeignet.

30

AP 4.4 – AP 5.4 – AP 5.6 – AP 7.t – 64-xx – DPM – PEM – ALX 92x

### <span id="page-31-0"></span>Drucker einrichten

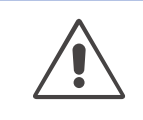

ACHTUNG! - Manipulationen am Netzwerk können die Funktion des Netzwerks stören, bzw. zum Erliegen bringen.

→ Vor dem Anschließen eines Gerätes an ein Netzwerk immer das Einverständnis des Netzwerkadministrators einholen.

1. WLAN CF-Karte in den Kartenschacht des Druckers stecken. Drucker einschalten.

Im Parametermenü SCHNITTST. PARA >NETZWERK PARAM. erscheinen zusätzliche Parameter für den WLAN-Betrieb.

Die LED an der Karte blinkt, solange sich die Karte noch nicht am Access point angemeldet hat.

2. Folgende Einstellungen im Menü SCHNITTST. PARA >NETZWERK PARAM. vornehmen:

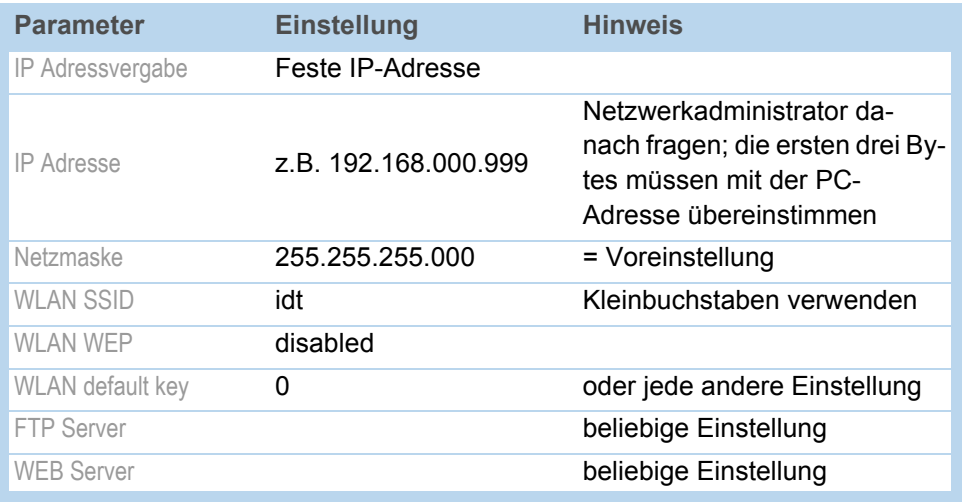

[Tab. 21] Erforderliche Parameter-Einstellungen im Druckermenü.

- 3. Parameter SCHNITTST, PARA > EASYPLUGINTERPR > Schnittstelle auf "LPD Server" stellen.
- 4. Drucker neu starten, um die Einstellungen zu aktivieren.

### <span id="page-31-1"></span>Verbindung herstellen

- 1. Access Point mit dem 1:1-Kabel an den PC und an die Stromversorgung anschließen und einschalten.
- 2. Prüfen, ob die LED an der WLAN CF-Karte jetzt durchgehend leuchtet. Falls nicht, die folgenden Punkte prüfen:
	- Steckt die Karte fest im Kartenschacht?
	- Entspricht die Karte einem der beiden unterstützten Typen?
	- Ist der Parameter SCHNITTST.PARA. > NETWORK PARAM. > WLAN SSID auf "idt" (Kleinbuchstaben!) eingestellt?

### <span id="page-32-0"></span>PC einrichten

- 1. In Windows XP aufrufen: Start > Einstellungen > Systemsteuerung > Netzwerkverbindungen.
- 2. Auf LAN-Verbindung klicken, mit der rechten Maustaste klicken und Eigenschaften auswählen.

Das Fenster [\[17\]](#page-32-1) öffnet sich.

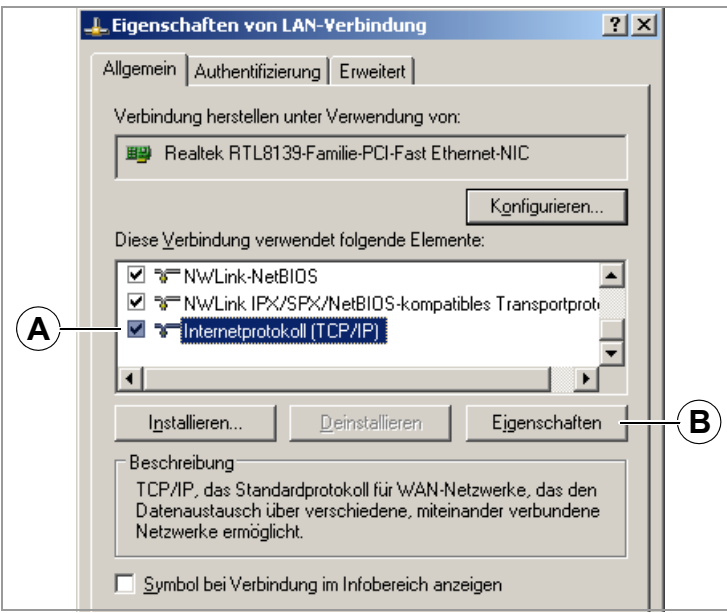

<span id="page-32-1"></span>[17] Fenster "Eigenschaften von LAN Verbindung".

3. Im Listenfeld den Eintrag "Internetprotokoll (TCP/IP)" [\[17](#page-32-1)A] auswählen und auf die Schaltfläche "Eigenschaften" [\[17](#page-32-1)B] klicken.

Das Fenster [\[18\]](#page-32-2) öffnet sich.

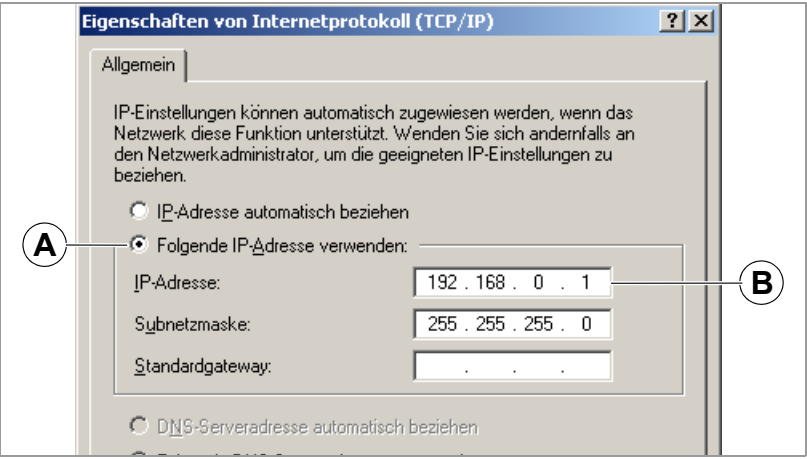

<span id="page-32-2"></span>[18] Fenster "Eigenschaften von Internetprotokoll (TCP/IP)".

- 4. Eingabefeld für feste IP-Adressen aktivieren [\[18A](#page-32-2)].
- 5. Geeignete IP-Adresse beim Netzwerkadministrator erfragen. IP-Adresse in Feld [\[18](#page-32-2)B] eintragen (z.B. 192.168.0.1).
- 6. PC neu starten, um die geänderte Einstellung zu aktivieren.

### <span id="page-33-0"></span>Verbindung testen

- 1. Eingabefenster aufrufen: Start > Programme > Zubehör > Eingabeaufforderung.
- 2. Kommando "ping" mit der IP-Adresse des Druckers eingeben, z.B. "ping 192.168.0.99".
- 3. Wenn die Verbindung richtig funktioniert, erscheinen vier Antwortzeilen im Eingabefenster [\[19\]](#page-33-2).

| $\approx$ Eingabeaufforderung                                                                                                    |  |
|----------------------------------------------------------------------------------------------------|--|
| C:∖>ping 192.168.0.99                                                                                                    |  |
| Ping wird ausgeführt für 192.168.0.99 mit 32 Bytes Daten:                                                                                                    |  |
| Antwort von 192.168.0.99: Bytes=32 Zeit=11ms TTL=64<br>Antwort von 192.168.0.99: Butes=32 Zeit=2ms TTL=64<br>Antwort von 192.168.0.99: Bytes=32 Zeit=4ms TTL=64<br>Antwort von 192.168.0.99: Bytes=32 Zeit=2ms TTL=64 |  |
| Ping-Statistik für 192.168.0.99:<br>Pakete: Gesendet = 4, Empfangen = 4, Verloren = 0 $(0x$ Verlust),<br> Ca. Zeitangaben in Millisek.:<br>Minimum = 2ms, Maximum = 11ms, Mittelwert = 4ms                            |  |
|                                                                                                    |  |

<span id="page-33-2"></span>[19] Bildschirmanzeige nach dem Ausführen von Ping mit der Drucker-IP-Adresse.

met Zusätzlich kann "Ping" auch mit der IP-Adresse des Access Points ausgeführt werden. Voreingestellte IP-Adresse des Netgear WG602: 192.168.0.227.

Wenn der Drucker keine Antwort zurücksendet, funktioniert die Verbindung nicht richtig. Maßnahmen für diesen Fall sind:

- Alle oben beschriebenen Einstellungen überprüfen.
- $\rightarrow$  Netzwerk-Administrator um Rat fragen.

### <span id="page-33-1"></span>Druckautrag senden

- 1. Easy-Plug Druckauftrag bereitstellen (im Beispiel "test.txt").
- 2. Druckauftrag mit dem Kommando "Ipr" senden [\[20\]](#page-33-3).

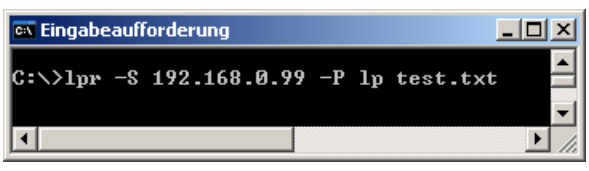

<span id="page-33-3"></span>[20] Übertragen eines Druckauftrags mit dem lpr-Kommando.

Nach einigen Sekunden sollte der Drucker zu drucken beginnen.

Während die Daten übertragen werden, blinkt die LED an der WLAN CF-Karte.

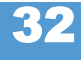

### <span id="page-34-0"></span>Parameter-Einstellungen speichern und übertragen

### <span id="page-34-1"></span>Voraussetzungen

• Geeignete Drucker:

Alle in der Kopfzeile aufgezählten Drucker, mit Ausnahme des AP 4.4 (hat keinen Kartenschacht)

• Firmware:

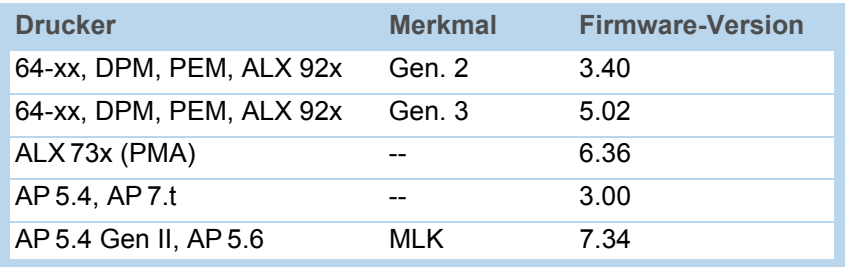

[Tab. 22] Mindestanforderungen an die Firmware, um Parameter-Einstellungen speichern und übertragen zu können.

### <span id="page-34-2"></span>Anwendungsfälle

Es kommt vor, dass alle Parametereinstellungen eines Druckers wiederhergestellt oder auf einen anderen Drucker übertragen werden müssen. Dann kann der Anwender durch gesammeltes Einlesen der Parameter-Einstellungen Zeit, Geld und Nerven sparen. Folgende Anwendungsfälle sind denkbar:

- Ein Drucker soll nach einem Serviceeinsatz mit denselben Einstellungen versehen werden, wie vorher.
- Die Parameter-Einstellungen eines Druckers sollen auf ein anderes Gerät desselben Typs übertragen werden.
- Mehrere typgleiche Drucker sollen mit genau denselben Einstellungen versehen werden.

Es ist zweckmäßig, die Parameter-Einstellungen zunächst gesammelt auszulesen und zu speichern, um sie später wieder aufzuspielen. Dafür gibt es zwei Möglichkeiten:

**Easy-Plug** Auslesen über die Schnittstelle mit Hilfe entsprechender Easy-Plug-Kommandos. Diese Vorgehensweise erfordert fundierte Kenntnisse der Kommandosprache Easy-Plug und wird hier nicht beschrieben.

> Weiterführende Informationen: Siehe Easy-Plug-Handbuch D. Themenbereich "Kommandobeschreibung", Kommandos #!PG und #PC.

Speicherkarte Speichern der Parameter-Einstellungen auf Speicherkarte in einer Text-Datei ("Setup-Datei") (siehe nachfolgende Beschreibung).

### <span id="page-35-0"></span>Speichern auf Speicherkarte

1. Parameter SPEZIALFUNKTION > Param. speichern aufrufen <sup>1</sup>.

 Der Parameter erscheint nur dann im Menü, wenn eine Speicherkarte im Kartenschacht des Druckers steckt.

- 2. Speicheroption wählen: "Mit Abgleich Par" oder "Ohne Abgl. Para".
	- "Mit Abgleich Par"

(Voreinstellung) Parameter, die gerätespezifische Einstellungen enthalten, werden mitgespeichert. Darunter fallen z.B. Druckkopf-Widerstand und Sensor-Einstellungen.

Die betreffenden Parameternamen sind in der Textdatei mit einem "\* " markiert. Diese Einstellung empfiehlt sich, wenn die Einstellungen wieder auf denselben Drucker rückübertragen werden sollen.

– "Ohne Abgl. Para" Parameter, die gerätespezifische Einstellungen enthalten, werden *nicht* mitgespeichert.

Empfehlenswert, wenn Einstellungen von einem Gerät auf ein typgleiches anderes Gerät übertragen werden sollen.

- 3. Nach dem Bestätigen der Speicheroption wird der voreingestellte Dateiname angezeigt (Speicherort: Verzeichnis \FORMATS auf der Speicherkarte):
	- SETUPALL.FOR für Speicheroption "Mit Abgleich Par"
	- SETUP.FOR für Speicheroption "Ohne Abgl. Para"

 Dateiname und Verzeichnis können mit den Bedientasten des Druckers oder über eine angeschlossene Tastatur geändert werden.

 Wenn bereits eine Datei mit dem angegebenen Namen vorhanden ist, wird dies ohne vorherige Nachfrage überschrieben.

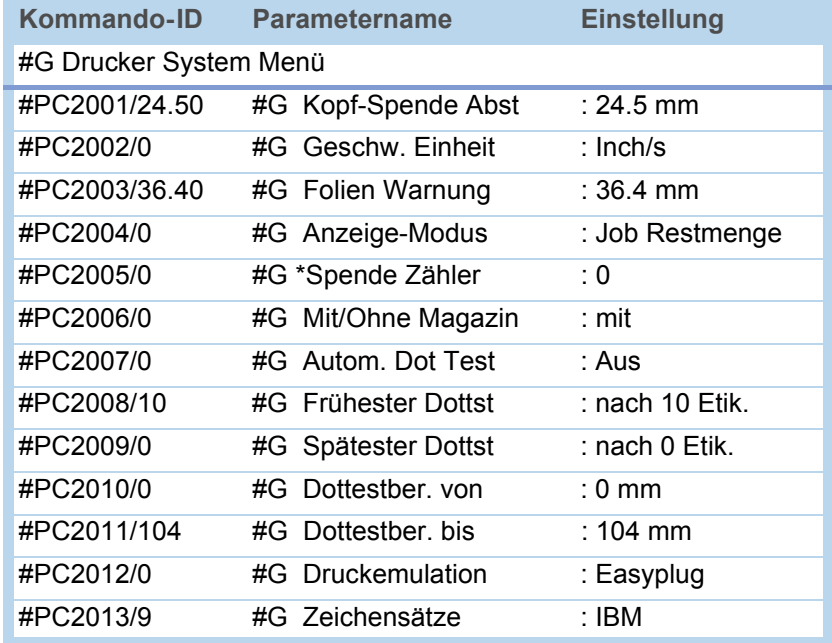

[Tab. 23] Beispiel: Ausschnitt aus Setup-Datei.

<sup>1)</sup> Ältere Drucker: SPEZIALFUNKTION > Parameter auf CF aufrufen.

### <span id="page-36-0"></span>Einlesen von Speicherkarte

Alle Dateien mit Parameter-Einstellungen, die im Verzeichnis \FORMATS gespeichert werden, können mit Hilfe der Standalone-Funktion ausgelesen werden.

**ILE** Die Dateierweiterung muß "\*. FOR" sein, siehe Datei auf Speicherkarte auswählen auf Seite 10.

### <span id="page-36-1"></span>Automatischer Setup

Setup-Datei als \AUTOSTRT.FOR (im Wurzelverzeichnis der Speicherkarte) speichern.

Einlesen der Einstellungen:

- 1. Drucker ausschalten.
- 2. Speicherkarte einstecken.
- 3. Drucker einschalten. Das Einlesen der Parameter-Einstellungen startet automatisch. Anzeige nach erfolgter Übernahme der Einstellungen:

Gerät ausschalt. Karte entfernen

## <span id="page-37-0"></span>Barcodes prüfen mit OLV (nur 64-xx)

### <span id="page-37-1"></span>Voraussetzungen

- **Drucker** Geeignete Drucker: 64-xx / DPM / PEM / ALX 92x
	- Drucker-Firmware: Ab Version 3.3

 Mit Firmware V. 3.30 kann der OLV nur an Com2 betrieben werden, d.h. die Options-Platine A2294 muss im Drucker montiert sein.

**OLV** • SV100 mit Netzteil, Schnittstellenkabel und Montageplatte.

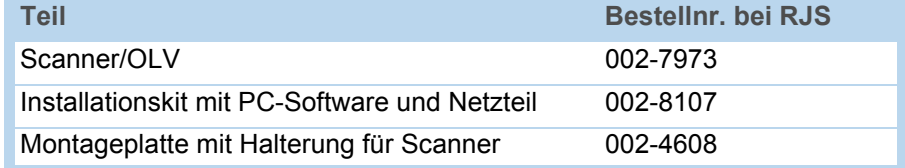

[Tab. 24] Bestellnummern des Herstellers für den SV100 und Zubehör

- Firmware-Version: X302
- Hersteller: Firma RJS ([www.RJS1.com](http://www.RJS1.com) )
- Serielles Datenkabel (1:1) zum Verbinden von Drucker und OLV
- Für den Betrieb außerhalb der USA wird ein länderspezifisches Netzkabel benötigt

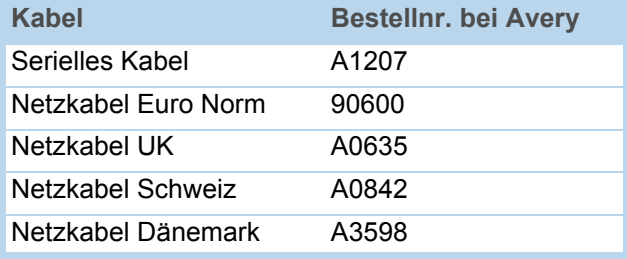

[Tab. 25] Bei Avery erhältliches Zubehör für den SV100.

### <span id="page-37-2"></span>Funktionsbeschreibung

Ein OLV ist ein Barcode-Scanner, der den gescannten Barcode qualitativ (nach ANSI-Graden) bewerten kann. Der OLV wird so vor dem Gerät platziert, dass er die Barcodes direkt nach dem Drucken erfasst [\[21\]](#page-38-1).

Es kann ausschließlich der OLV "SV100" von RJS verwendet werden.

 Es können nur Barcodes geprüft werden, die um 0° oder 180° gedreht gedruckt wurden.

### <span id="page-38-0"></span>Einrichten

1. Drucker wie abgebildet auf die Montageplatte des OLV stellen.

 Für den Betrieb des OLV an DPM / PEM / ALX 92x muss passend zu den Gegebenheiten vor Ort eine Halterung vorgesehen werden.

2. OLV an serielle Schnittstelle des Druckers anstecken.

 Nach dem Einschalten des Druckers werden Initialisierungskommandos zum OLV geschickt. Deshalb muss der OLV vor dem Drucker eingeschaltet werden. Diese Initialisierungskommandos führen unter anderem zum Einschalten des Lesestrahls.

 Durch gleichzeitiges Drücken der Feed- und ESC-Tasten (am Drucker) können die Initialisierungskommandos jederzeit noch einmal zum OLV geschickt werden - dies wird z.B. notwendig, nachdem der OLV ausgeschaltet war.

- 3. OLV einschalten.
- 4. Drucker einschalten.
- 5. Am Drucker SCHNITTST. PARA > OPTIONEN > OLV Option auf "Seriell Com1" oder "Seriell Com2" einstellen, je nachdem, an welchen Port der OLV angesteckt ist.

**IIII** Firmware 3.30: Am Drucker SCHNITTST, PARA > COM2 SCHNITTST. > Funktions Option auf "Barcode OLV" einstellen.

Die Datenübertragungs-Parameter der Schnittstelle werden automatisch auf die voreingestellten Werte des SV100 eingestellt (115 200 Baud, 8 Datenbits, keine Parität, 2 Stoppbits, Hardware-Handshake).

6. Position des OLV so justieren, dass der Abstand zwischen dem Laserstrahl auf dem Etikett und dem Druckkopf möglichst gering ist.

 Detaillierte Informationen über das Justieren des OLV finden Sie im SV100- Handbuch.

7. Parameter im Menü OLV PARAMETER einstellen.

Informationen über die einzelnen Parameter finden Sie im Themenbereich Info-Ausdrucke und Parameter n.

<span id="page-38-1"></span>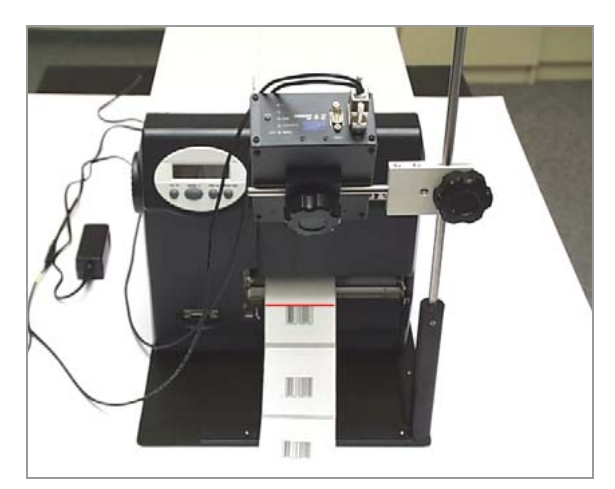

[21] 64-05 mit OLV (Vorderansicht).

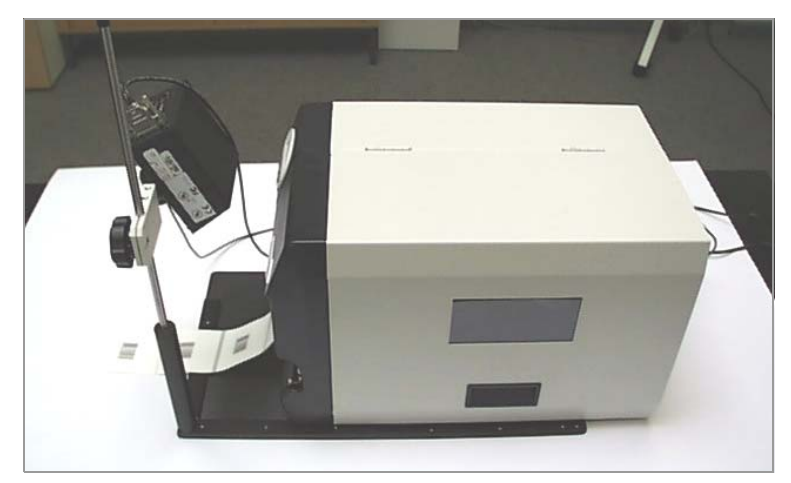

[22] 64-05 mit OLV (Seitenansicht).

11/14 Rev. 03 BEDIENUNGSANLEITUNG Spezielle Anwendungen

AP 4.4 – AP 5.4 – AP 5.6 – AP 7.t – 64-xx – DPM – PEM – ALX 92x

# <span id="page-40-0"></span>Anhang

### <span id="page-40-1"></span>Beispiel: Setup-Datei für AP 5.4

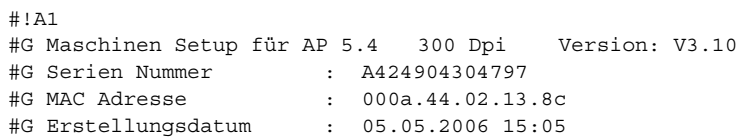

#G------------------------------------------------------------------- #G Drucker Parameter Menü

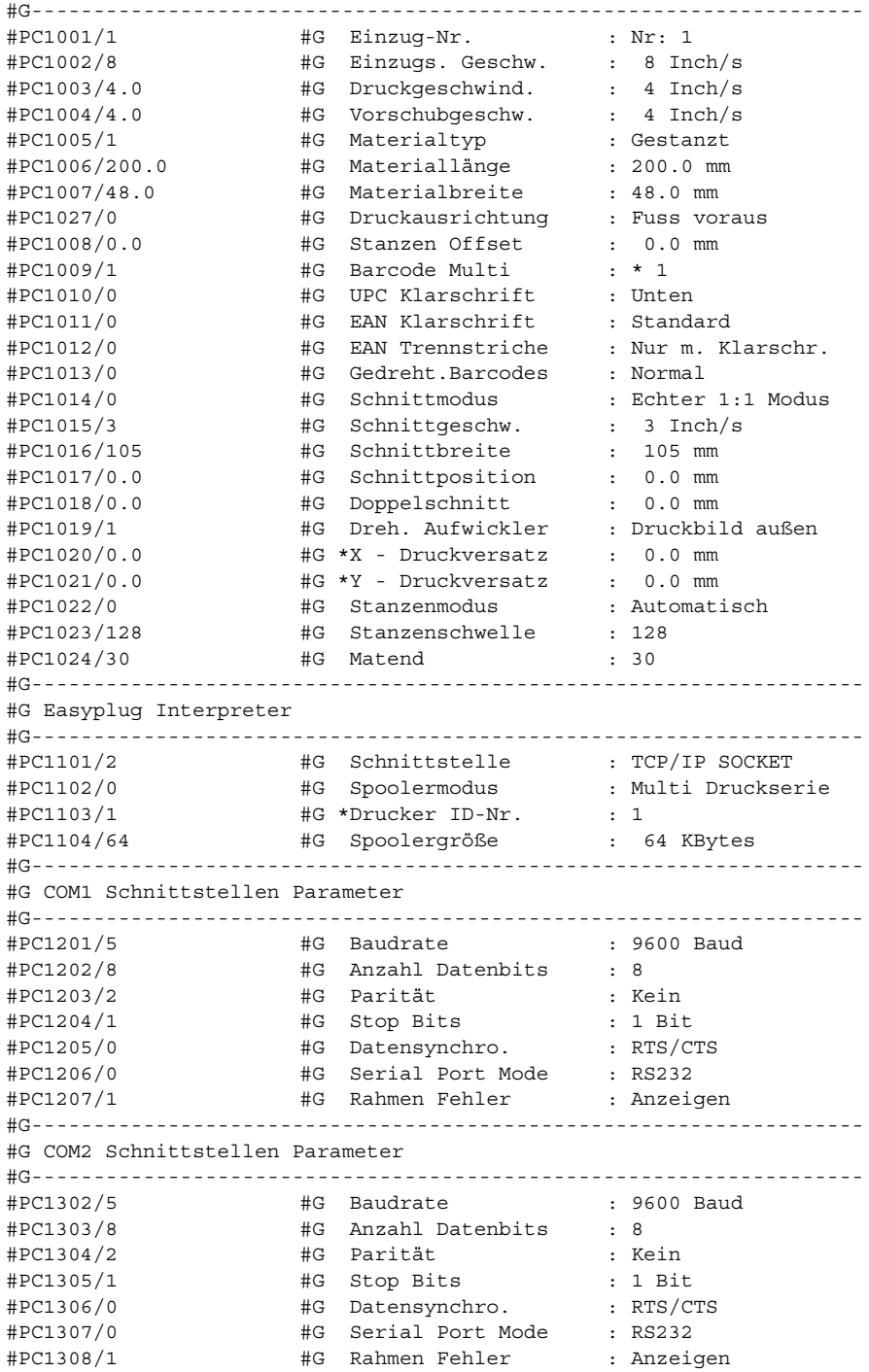

40

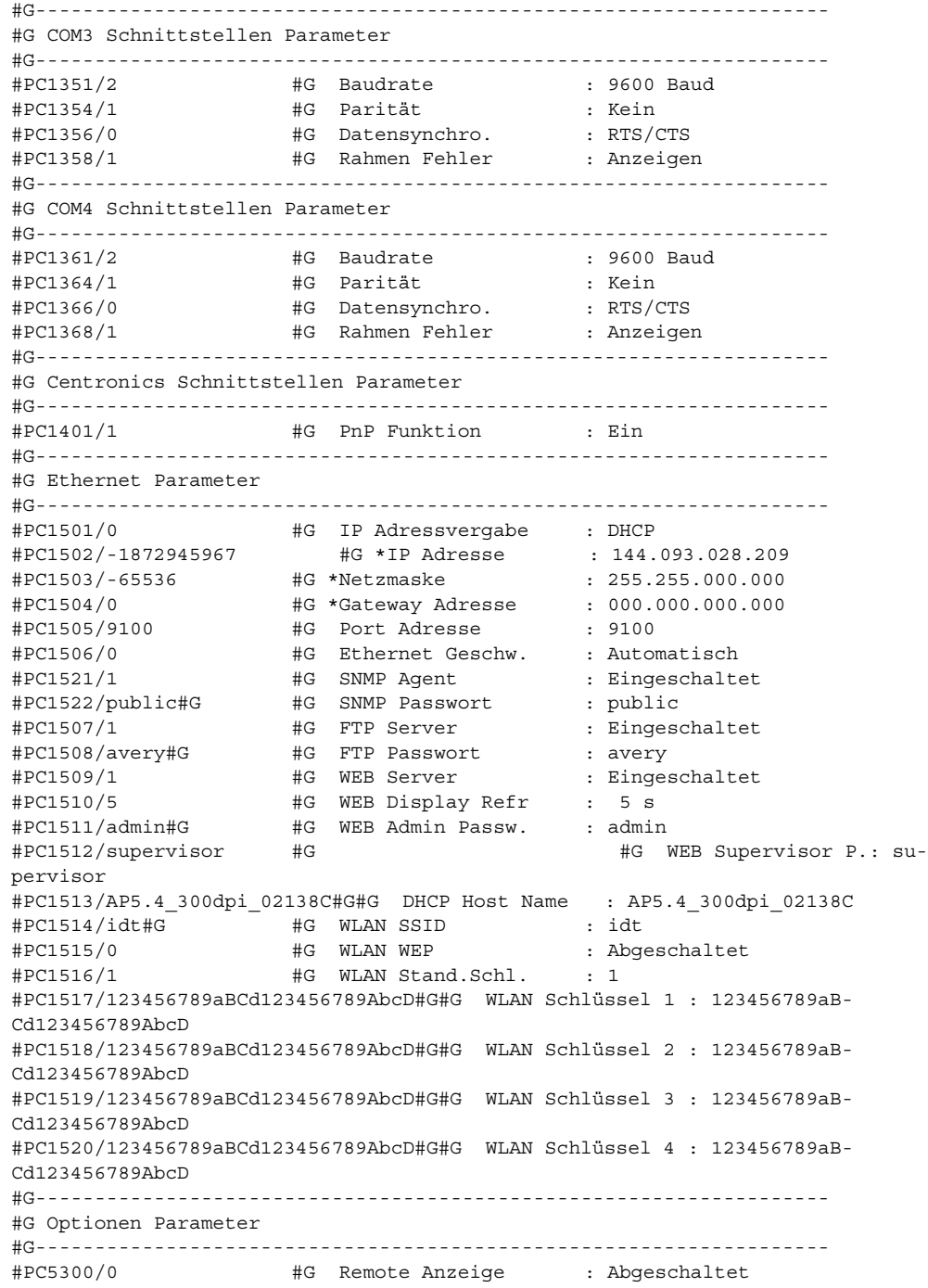

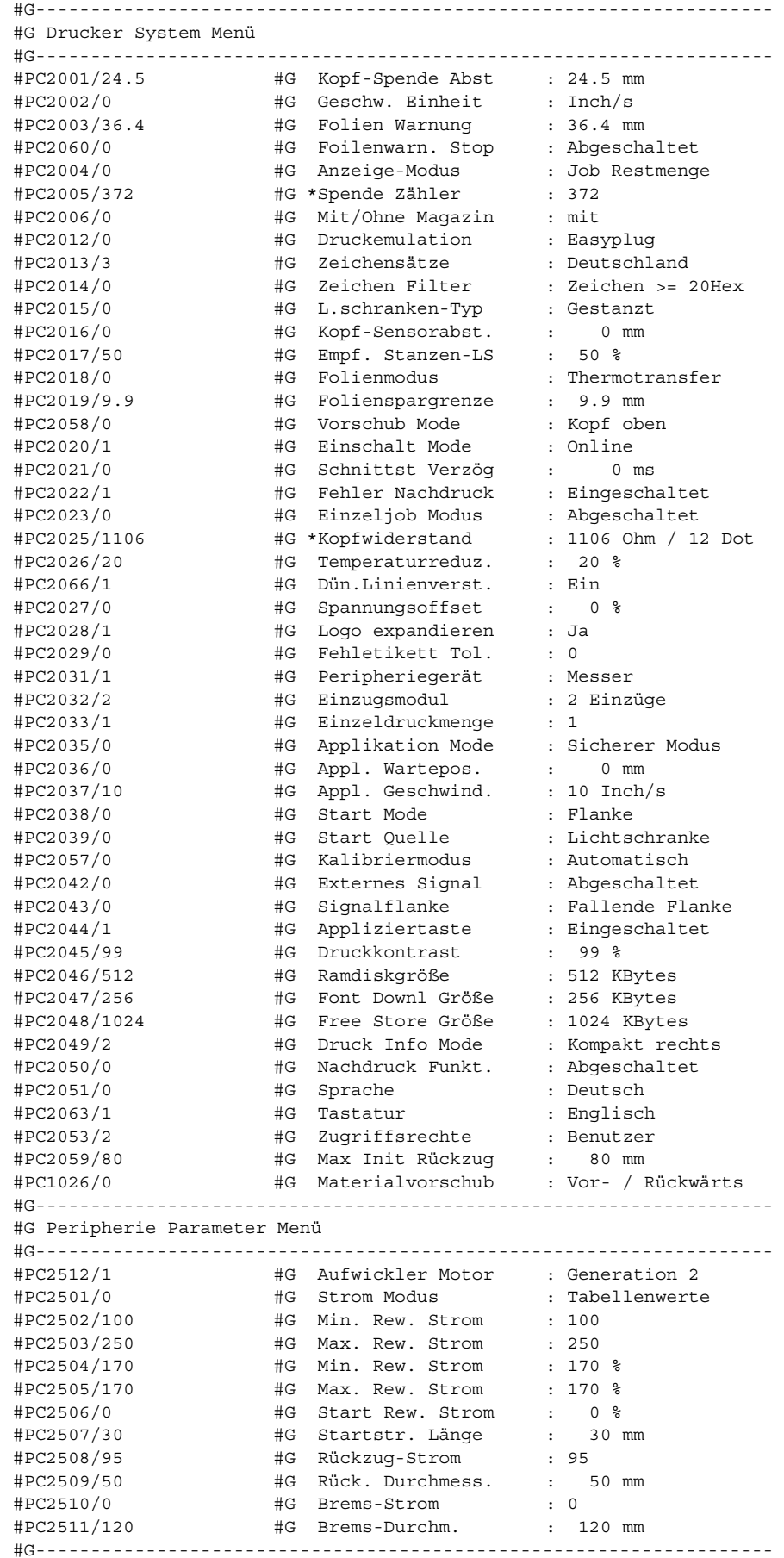

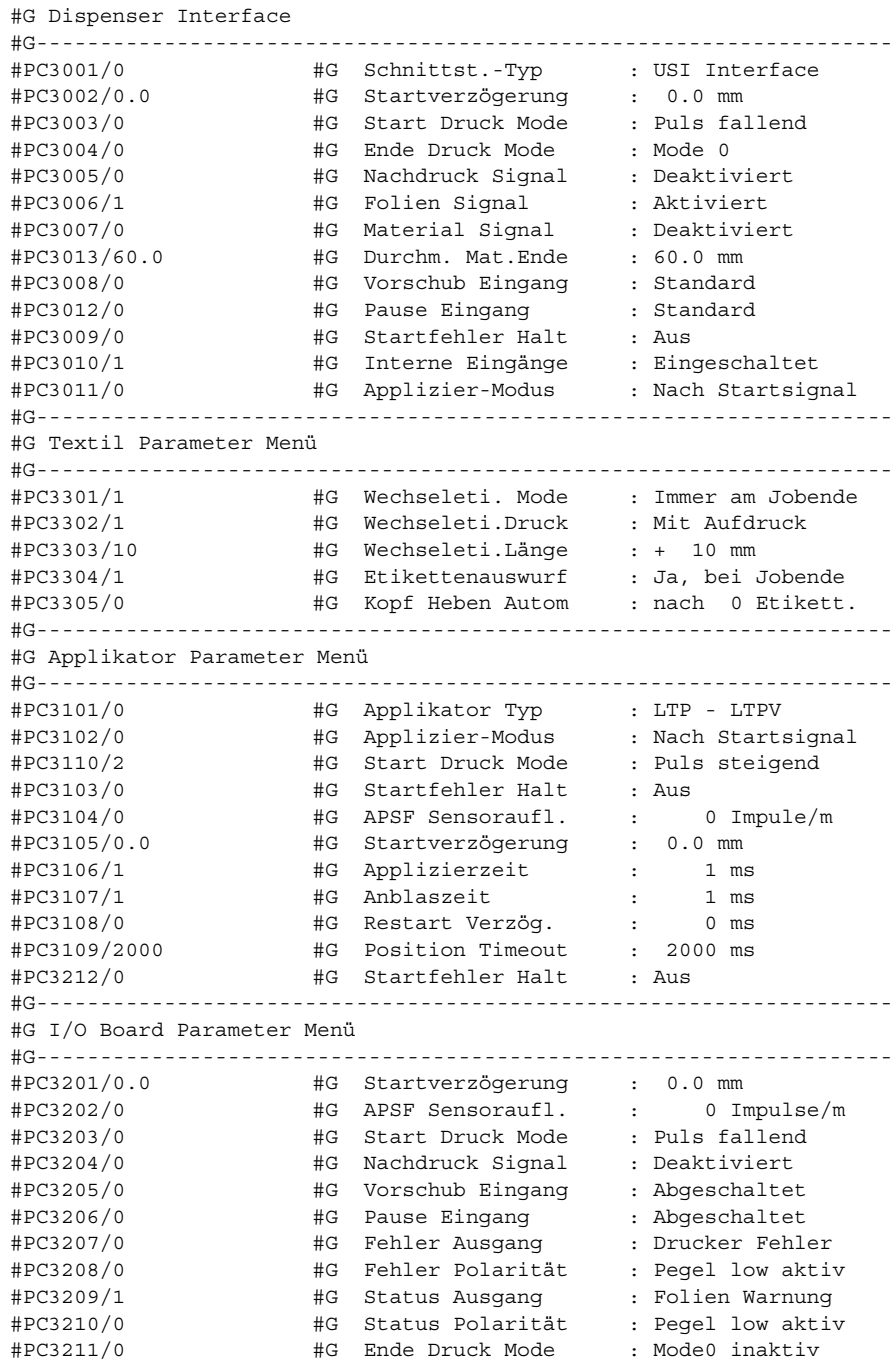

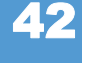

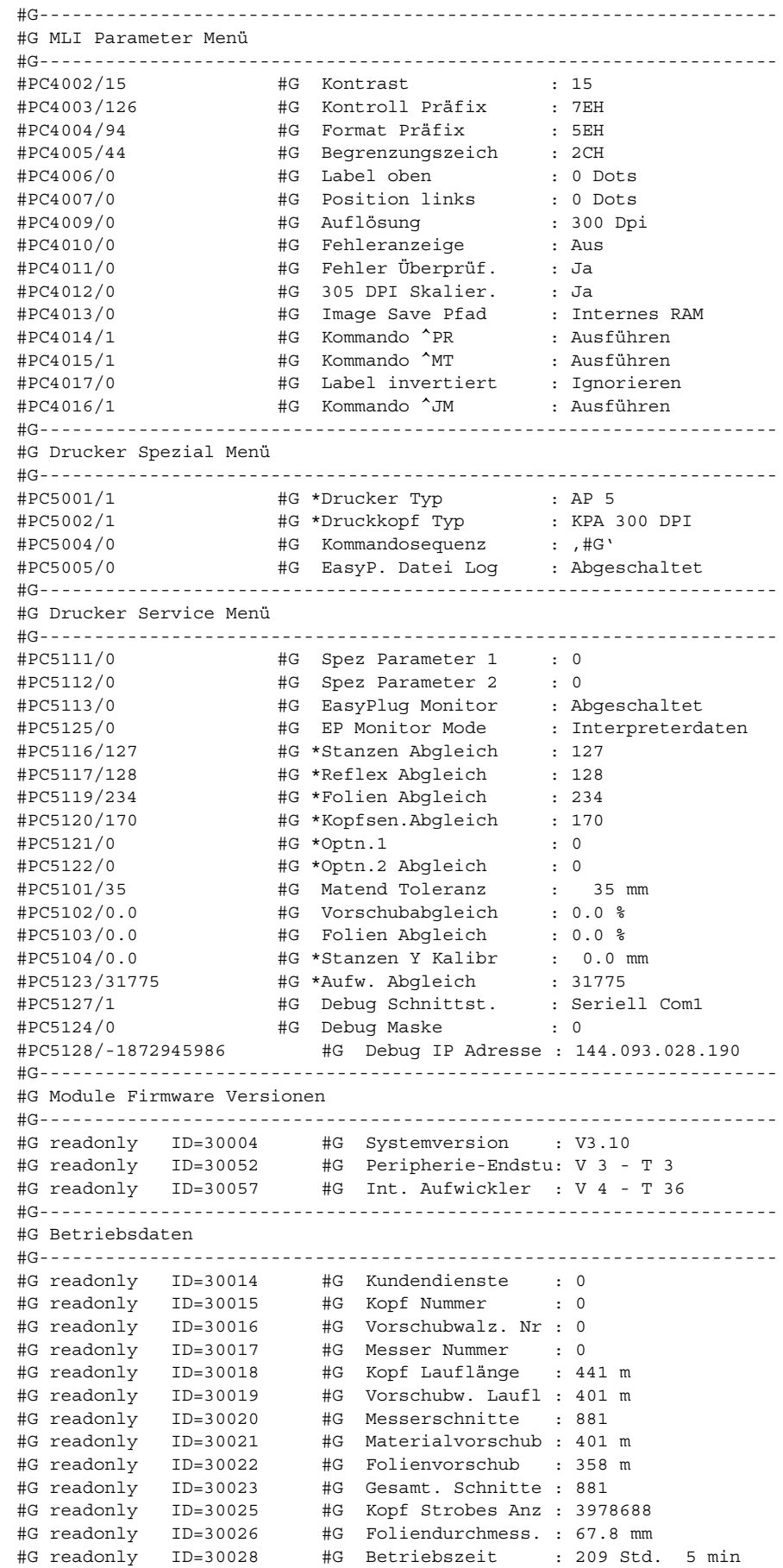

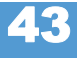

44

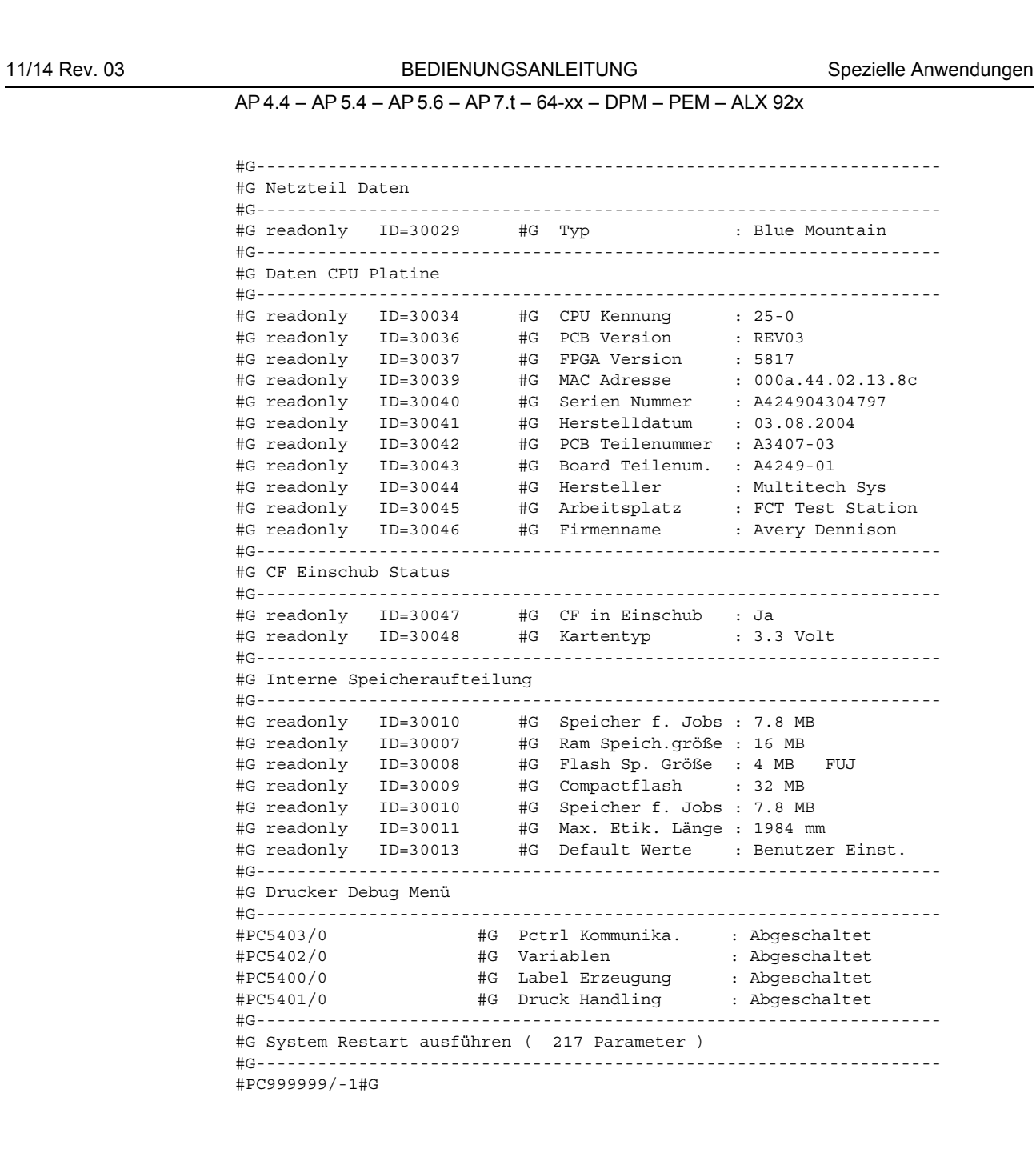